## Dell Inspiron 660 Uporabniški priročnik

Model računalnika: Inspiron 660 Regulatorni model: D11M Regulativna vrsta: D11M002

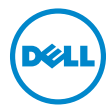

## Opombe in opozorila

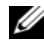

**OPOMBA:** OPOMBA označuje pomembne informacije, ki vam pomagajo bolje izkoristiti računalnik.

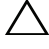

PREVIDNO: POZOR označuje možnost poškodb strojne opreme ali izgube podatkov, če ne upoštevate navodil.

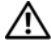

OPOZORILO: OPOZORILO označuje možnost poškodb lastnine, telesnih poškodb ali smrti.

V tem dokumentu se lahko uporabljajo tudi druge blagovne znamke in imena, ki se nanašajo na osebe, katerih last so blagovne znamke ali imena, oziroma na njihove izdelke. Dell Inc. se odreka vseh lastniških interesov do blagovnih znamk in imen podjetij, ki niso njegova last.

<sup>—&</sup>lt;br>Informacije v tem dokumentu<br>© 2012 Dell Inc. Vse pravice <sub>l</sub><br>Vsekršno razmnoževanje teca o Informacije v tem dokumentu se lahko spremenijo brez predhodnega obvestila. © 2012 Dell Inc. Vse pravice pridržane.

Vsakršno razmnoževanje tega gradiva brez pisnega dovoljenja družbe Dell Inc. je strogo prepovedano.

V tem besedilu uporabljene blagovne znamke: Dell™, logotip DELL ter Inspiron™ so blagovne znamke podjetja Dell Inc.; Microsoft®, Windows® in logotip gumba Start v okolju Windows  $\bigcirc$  so blagovne znamke ali registrirane blagovne znamke podjetja Microsoft Corporation v Združenih državah in/ali drugih državah; Bluetooth® je registrirana blagovna znamka, katere lastnik je podjetje Bluetooth SIG, Inc. in jo podjetje Dell uporablja pod licenco. Intel<sup>®</sup> in Intel SpeedStep<sup>®</sup> sta registrirani blagovni znamki podjetja Intel Corporation v Združenih državah in/ali drugih državah.

## Vsebina

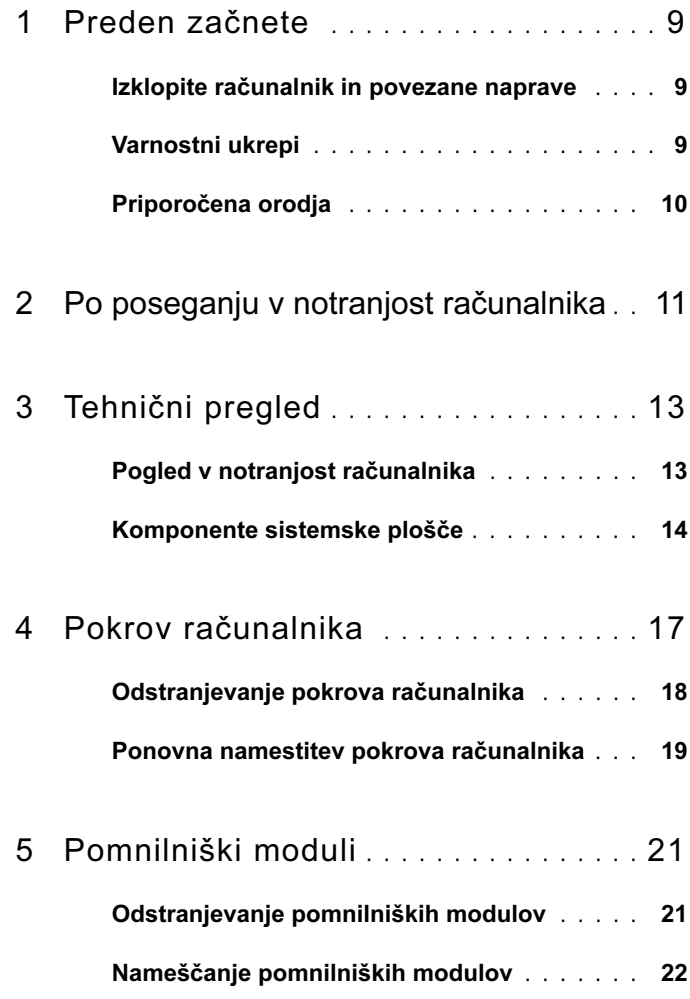

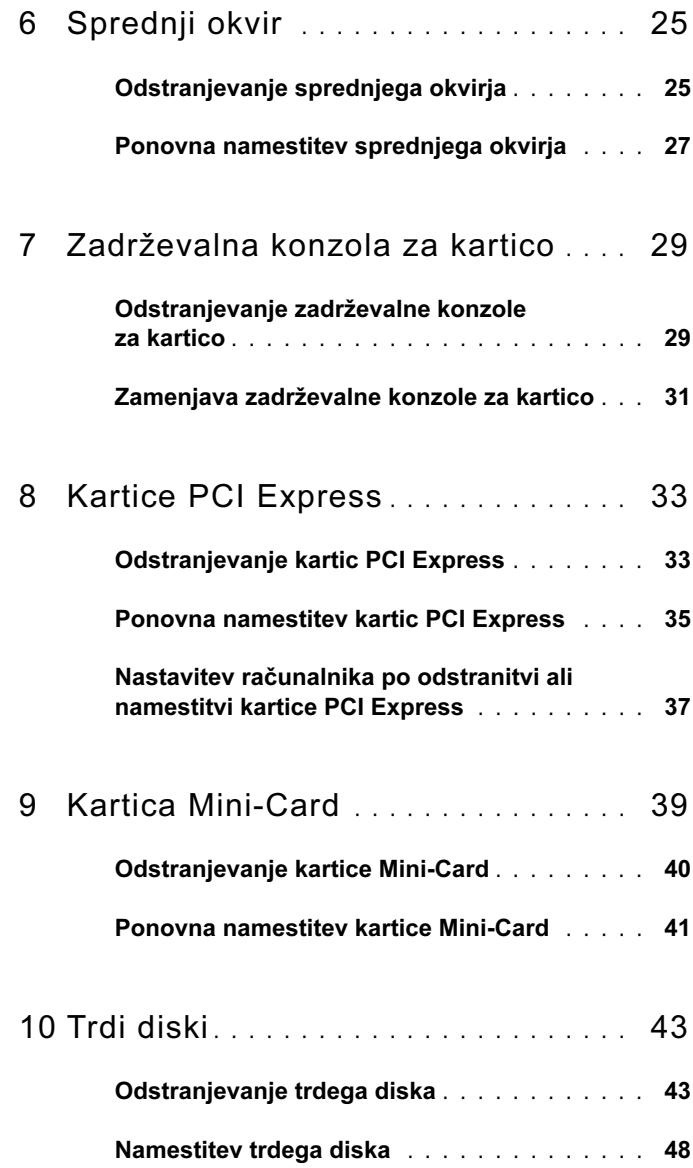

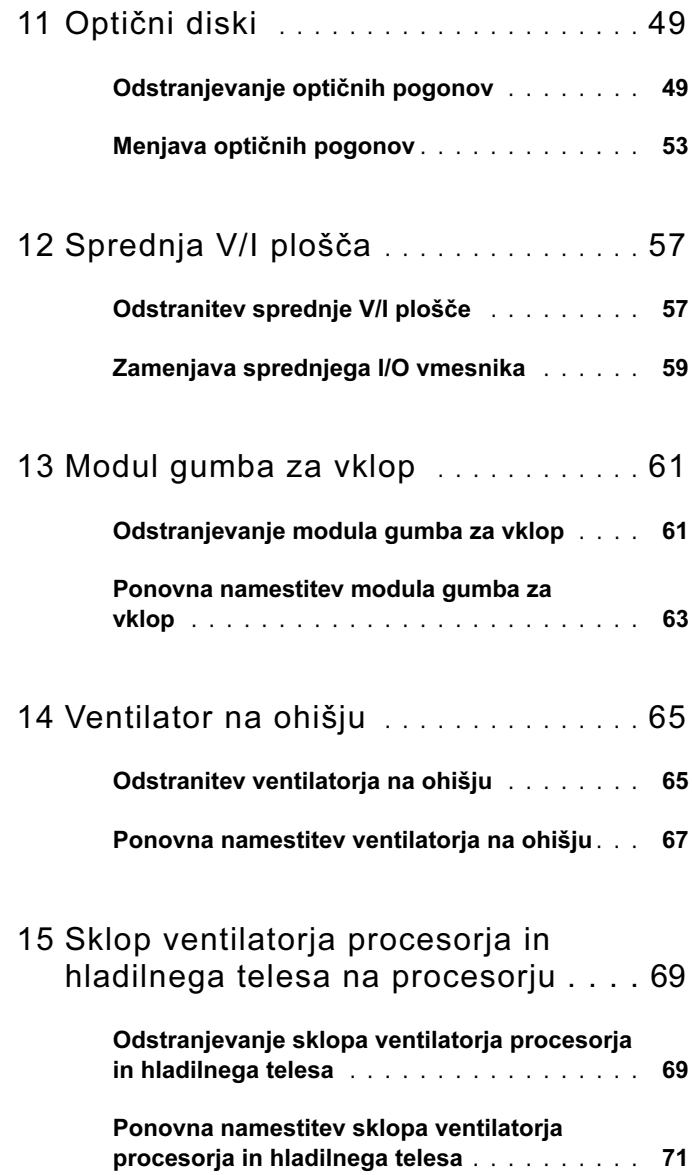

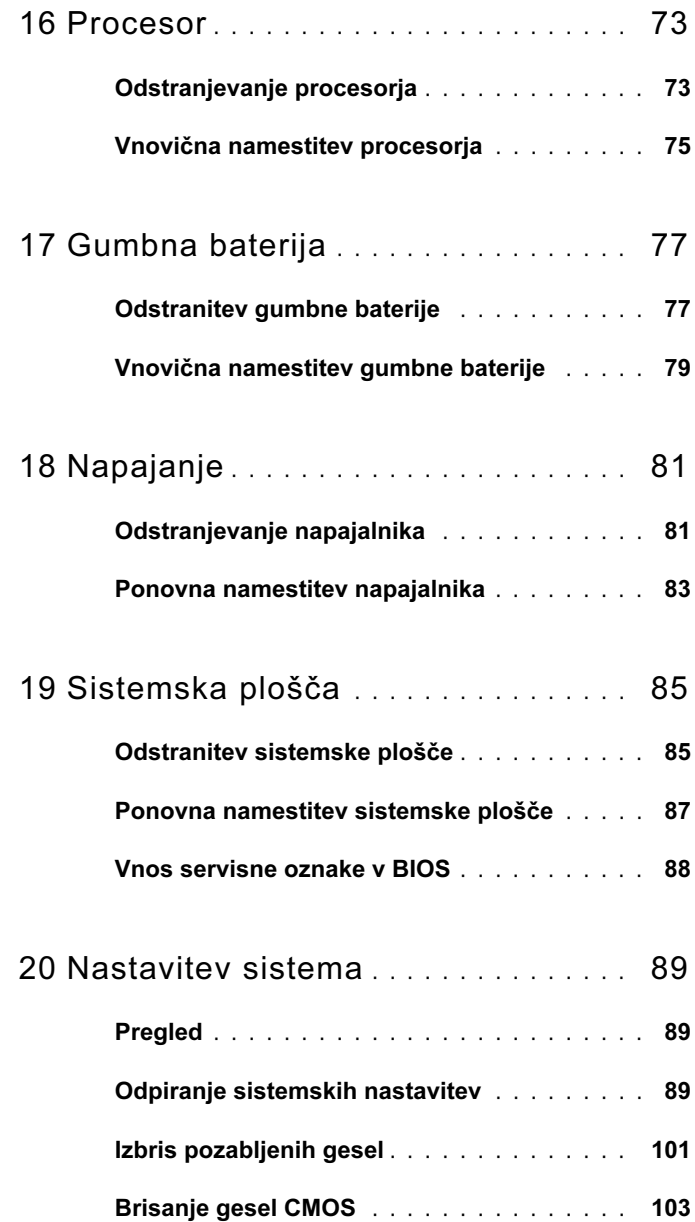

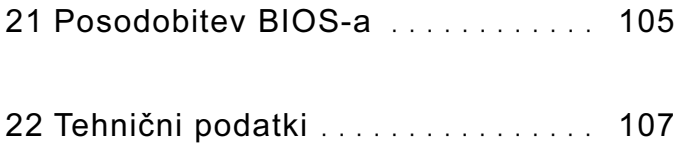

#### 8 | Vsebina

## <span id="page-8-3"></span><span id="page-8-0"></span>Preden začnete

### <span id="page-8-1"></span>Izklopite računalnik in povezane naprave

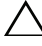

 $\triangle$  PREVIDNO: Preden izklopite računalnik, shranite in zaprite vse odprte datoteke ter zaprite vse odprte programe, da preprečite izgubo podatkov.

- 1 Shranite in zaprite vse odprte datoteke in zaprite vse odprte programe.
- 2 Kliknite Start  $\bigoplus$  in nato Shut Down (Izklop).

Microsoft Windows se zaustavi, nato se izklopi še računalnik.

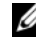

**OPOMBA:** Če uporabljate drug operacijski sistem, si navodila o zaustavitvi sistema preberite v dokumentaciji tega operacijskega sistema.

- 3 Odklopite računalnik in vse priključene naprave iz električnih vtičnic.
- 4 Z računalnika odklopite vse telefonske kable, omrežne kable in priklopljene naprave.
- 5 Ko je računalnik odklopljen, pritisnite in zadržite gumb za vklop, da s tem ozemljite matično ploščo.

## <span id="page-8-2"></span>Varnostni ukrepi

Uporabite spodnja varnostna navodila, da računalnik zaščitite pred morebitnimi poškodbami in zagotovite lastno varnost.

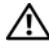

OPOZORILO: Preden pričnete z delom v notranjosti računalnika, preberite varnostne informacije, ki so priložene računalniku. Za dodatne informacije o varnem delu obiščite domačo stran za skladnost s predpisi na naslovu dell.com/regulatory\_compliance.

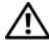

OPOZORILO: Izključite vse električne vire, preden odprete pokrov računalnika ali plošče. Ko boste končali z delom v notranjosti računalnika, ponovno namestite vse pokrove, plošče in vijake, preden računalnik ponovno vključite v električno omrežje.

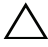

 $\sqrt{\ }$  PREVIDNO: Da bi se izognili poškodbam računalnika, se prepričajte, da je delovno območje ravno in čisto.

 $\wedge$  PREVIDNO: Da bi se izognili poškodbam komponent in kartic, jih prijemajte za robove in se ne dotikajte nožic in kontaktov.

PREVIDNO: Samo usposobljeni servisni tehniki smejo odstraniti pokrov računalnika in kakor koli posegati v komponente znotraj računalnika. Vse informacije v zvezi z varnostnimi ukrepi, posegi v notranjosti računalnika in zaščito pred elektrostatično razelektritvijo so na voljo v varnostnih navodilih.

PREVIDNO: Preden se dotaknete česar koli znotraj računalnika, se ozemljite tako, da se dotaknete nebarvane kovinske površine, kot je kovina na zadnji strani računalnika. Med delom se občasno dotaknite nepobarvane kovinske površine, da sprostite statično elektriko, ki lahko poškoduje notranje komponente.

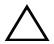

 $\triangle$  PREVIDNO: Ko odklopite kabel, ne vlecite kabla samega, temveč priključek na njem ali pritrdilno zanko. Nekateri kabli imajo priključke z zaklepnimi jezički, ki jih morate pred odklopom kabla odkleniti. Pri odklopu kabla pazite, da jih hranite poravnane, saj bi jih s prepogibanjem lahko poškodovali. Pri ponovnem priklopu kablov se prepričajte, da so priključki in vrata ustrezno obrnjeni in poravnani.

 $\wedge$  PREVIDNO: Če želite izklopiti omrežni kabel, najprej odklopite kabel iz računalnika in nato iz omrežne naprave.

## <span id="page-9-0"></span>Priporočena orodja

Za postopke, navedene v tem dokumentu, boste verjetno potrebovali naslednja orodja: •

- majhen ploščat izvijač;
- mali izvijač Phillips;
- plastično pero.
- Program za posodobitev Flash BIOS je na voljo na spletnem mestu support.dell.com

# <span id="page-10-1"></span><span id="page-10-0"></span>Po poseganju v notranjost računalnika

Po končanem postopku zamenjave zagotovite naslednje: •

- Ponovno pritrdite vse vijake in preverite, da v notranjosti računalnika niso ostali odvečni vijaki.
- Prklopite morebitne zunanje naprave, kable, kartice in kateri koli drug del, ki ste ga pred pričetkom dela na računalniku odstranili.
- Računalnik in vse priključene naprave priključite v električne vtičnice.

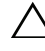

- $\triangle$  PREVIDNO: Preden vklopite računalnik, ponovno pritrdite vse vijake in se prepričajte, da v notranjosti računalnika niso ostali odvečni vijaki. Neupoštevanje teh navodil lahko privede do poškodb računalnika.
	- Vklopite računalnik.

### 12 | Po poseganju v notranjost računalnika

## <span id="page-12-0"></span>Tehnični pregled

OPOZORILO: Preden začnete z delom v notranjosti računalnika, preberite varnostne informacije, ki so bile priložene računalniku, in sledite korakom v [»Preden začnete« na strani 9](#page-8-3). Za dodatne informacije o varnem delu obiščite domačo stran za skladnost s predpisi na naslovu dell.com/regulatory\_compliance.

### <span id="page-12-1"></span>Pogled v notranjost računalnika

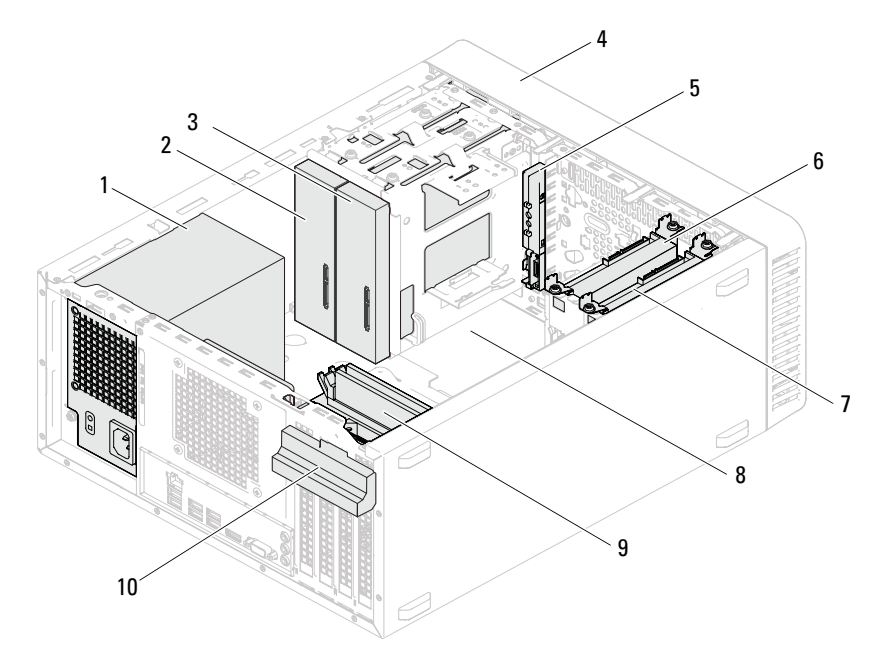

- 
- Sekundarni optični pogon 4 Sprednji okvir
- Sprednja V/I plošča 6 Primarni trdi disk
- 7 Sekundardni trdi disk 8 Sistemska plošča
- 
- Napajanje 2 Primarni optični pogon
	-
	-
	-
- Pomnilniški moduli 10 Zadrževalna konzola za kartico

## <span id="page-13-1"></span><span id="page-13-0"></span>Komponente sistemske plošče

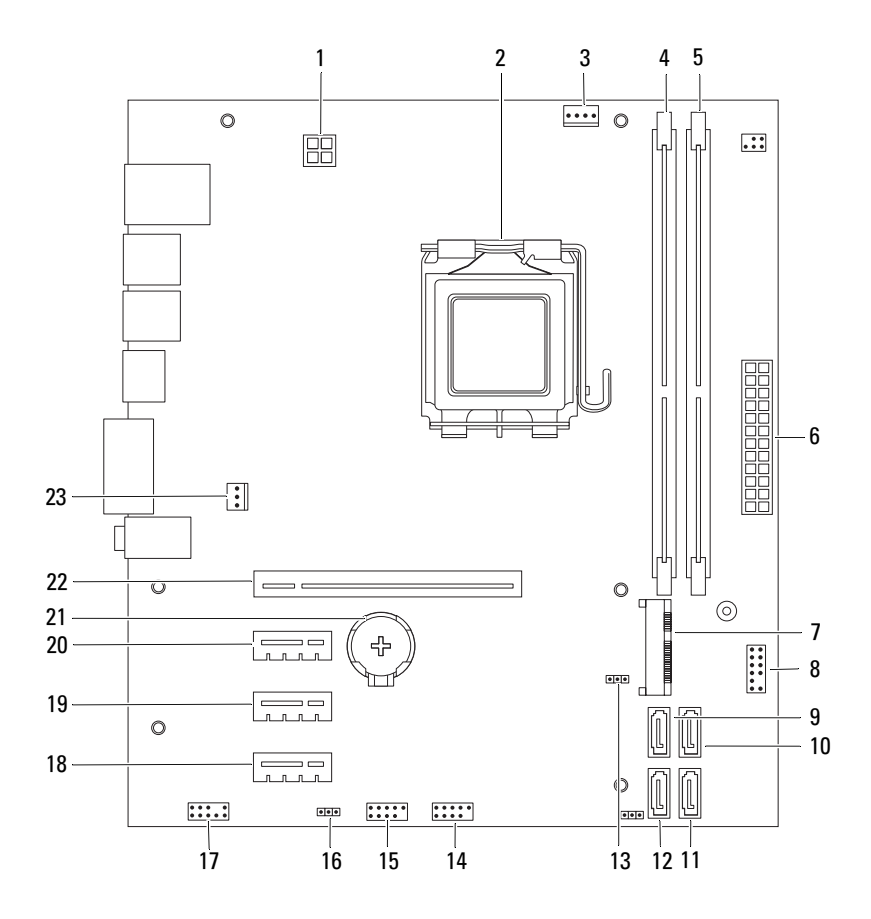

- 1 Priključek za napajanje (ATX12V) 2 Podnožje za procesor
- 3 Priključek ventilatorja za procesor (FANCPU)
- 5 Priključek za pomnilniški modul (DIMM2)
- 7 Reža za kartico Mini-Card (MINI1) 8 Priključek gumba za vklop
- 9 Priključek SATA (SATA 3) 10 Priključek SATA (SATA 2)
- 
- 13 Ponastavitveni mostiček CMOS (CMOSCLR1)
- 15 Priključek USB na sprednji plošči (USBF1)
- 17 Zvočni priključek na sprednji plošči (AUDIOF1)
- 19 Reža za kartico PCI Express x1 (SLOT3)
- 
- 23 Ohišje priključka za ventilator (FANSYS4)
- 
- 4 Priključek za pomnilniški modul (DIMM1)
- 6 Glavni priključek za napajanje (ATX)
- (LEDH2)
- 
- 11 Priključek SATA (SATA 1) 12 Priključek SATA (SATA 0)
	- 14 Priključek USB na sprednji plošči (USBF2)
	- 16 Mostiček za ponastavitev gesla (PSWDCLR1)
	- 18 Reža za kartico PCI Express x1 (SLOT4)
	- 20 Reža za kartico PCI Express x1 (SLOT2)
- 21 Podnožje za baterijo (BT1) 22 Reža za kartico PCI Express x16 (SLOT1)

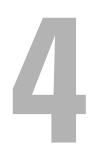

## <span id="page-16-0"></span>Pokrov računalnika

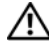

OPOZORILO: Preden začnete z delom v notranjosti računalnika, preberite varnostne informacije, ki so bile priložene računalniku, in sledite korakom v [»Preden začnete« na strani 9](#page-8-3). Za dodatne informacije o varnem delu obiščite domačo stran za skladnost s predpisi na naslovu dell.com/regulatory\_compliance.

PREVIDNO: Zagotovite dovolj prostora, kamor lahko postavite računalnik z odstranjenim pokrovom — vsaj 30 cm (1 čevljev) prostora na mizi.

## <span id="page-17-1"></span><span id="page-17-0"></span>Odstranjevanje pokrova računalnika

**OPOMBA:** Pazite, da odstranite ključavnico z obroča, če je potrebno.

- Računalnik položite na bok tako, da je pokrov računalnika usmerjen navzgor.
- Z izvijačem odstranite vijaka, ki pritrjujeta pokrov računalnika na ohišje.
- Odstranite pokrov računalnika tako, da ga potisnete proč od sprednjega dela računalnika.
- Pokrov dvignite stran od računalnika in ga položite na varno mesto.

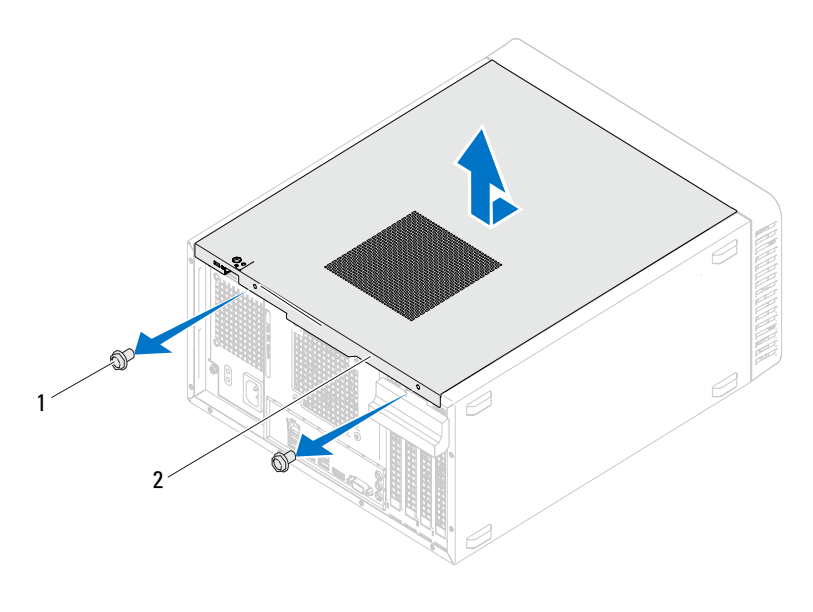

Vijaka (2) 2 Pokrov računalnika

### <span id="page-18-1"></span><span id="page-18-0"></span>Ponovna namestitev pokrova računalnika

- Priključite vse kable in jih zvijte, tako da niso napoti.
- V notranjosti računalnika ne puščajte orodij ali dodatnih delov.
- Poravnajte jezičke na dnu pokrova računalnika z režami na robu ohišja.
- Pritisnite pokrov računalnika navzdol in ga potisnite proti sprednjemu delu računalnika.
- Znova namestite vijaka, s katerima je pokrov pritrjen na ohišje.

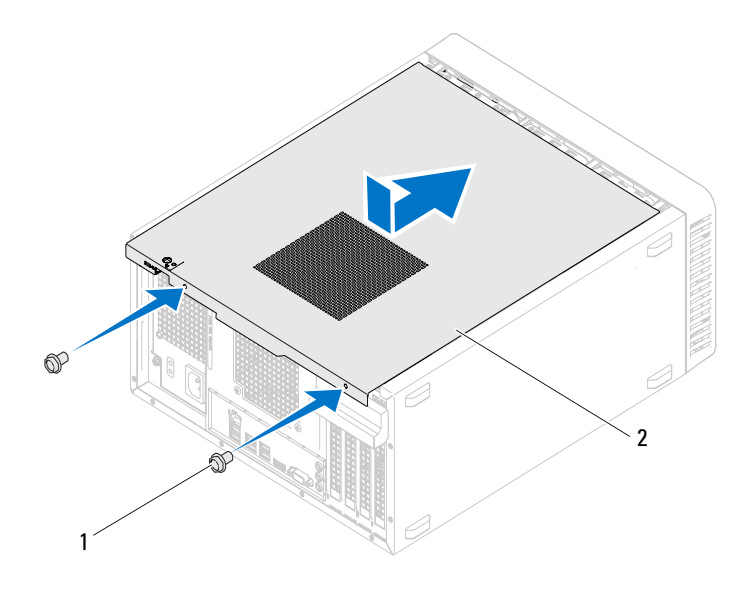

- Vijaka (2) 2 Pokrov računalnika
- Računalnik postavite v pokončen položaj.
- Sledite navodilom v [»Po poseganju v notranjost računalnika« na strani 11](#page-10-1).

## <span id="page-20-0"></span>Pomnilniški moduli

OPOZORILO: Preden začnete z delom v notranjosti računalnika, preberite varnostne informacije, ki so bile priložene računalniku, in sledite korakom v [»Preden začnete« na strani 9](#page-8-3). Za dodatne informacije o varnem delu obiščite domačo stran za skladnost s predpisi na naslovu dell.com/regulatory\_compliance.

## <span id="page-20-1"></span>Odstranjevanje pomnilniških modulov

### Zahteve pred namestitvijo

Odstranite pokrov računalnika. Glejte [»Odstranjevanje pokrova računalnika« na](#page-17-1)  [strani 18](#page-17-1)

### Postopek

#### OPOZORILO: Pomnilniški moduli se lahko med običajnim delovanjem zelo segrejejo. Dovolite, da se pomnilniški moduli ohladijo, preden se jih dotaknete.

- 1 Na sistemski plošči poiščite priključek za pomnilniški modul. Glejte [»Komponente sistemske plošče« na strani 14](#page-13-1)
- 2 Potisnite navzven pritrdilno sponko na vsaki strani priključka pomnilniškega modula.
- 3 Primite pomnilniški modul in ga povlecite navzgor. Če je pomnilniški modul težko odstraniti, ga rahlo potisnite naprej in nazaj, da ga odstranite iz priključka.

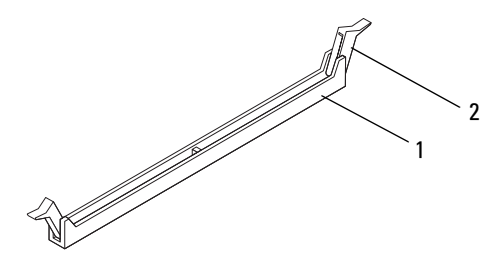

1 Priključek pomnilniškega modula 2 Pritrdilni sponki (2)

## <span id="page-21-0"></span>Nameščanje pomnilniških modulov

 $\triangle$  PREVIDNO: Če med posodabljanjem pomnilnika odstranite prvotne pomnilniške module iz računalnika, le-te hranite ločeno od morebitnih novih pomnilniških modulov, tudi v primeru, da ste jih kupili od Dell. Če je možno, ne združujte prvotni pomnilniški modul z novim pomnilniškim modulom. To lahko povzroči nepravilni zagon računalnika.

PREVIDNO: Ne nameščajte pomnilniških modulov ECC ali DDR3U.

#### Postopek

- 1 Pritrdilno sponko na vsaki strani priključka pomnilniškega modula potisnite navzven.
- 2 Poravnajte zarezo v pomnilniškem modulu z jezičkom v priključku pomnilniškega modula.

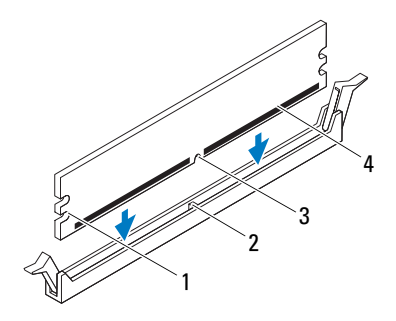

- 1 Zarezi (2) 2 Jeziček
- 3 Zareza 4 Pomnilniški modul

#### PREVIDNO: Pomnilniški modul potisnite naravnost navzdol v priključek in pri tem na vsak konec pritiskajte z enakomerno silo, da ga ne poškodujete.

3 Pomnilniški modul vstavite v priključek za pomnilniški modul, tako da se zaskoči v položaj in se pritrdilni sponki zaskočita na mesto.

Če ste pomnilniški modul pravilno vstavili, se bosta pritrdilni sponki zaskočili v zarezi na obeh koncih pomnilniškega modula.

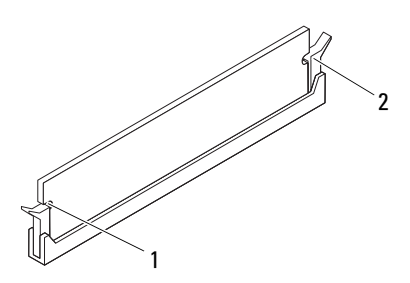

1 Zarezi (2) 2 Pritrdilni sponki (2) (zaskočeni)

#### Zahteve po namestitvi

- 1 Ponovno namestite računalniški pokrov. Glejte [»Ponovna namestitev](#page-18-1)  [pokrova računalnika« na strani 19](#page-18-1)
- 2 Sledite navodilom v [»Po poseganju v notranjost računalnika« na strani 11.](#page-10-1)
- 3 Priklopite računalnik in naprave v električne vtičnice ter jih vklopite.

Če se pojavi sporočilo, ki pravi, da se je velikost pomnilnika spremenila, za nadaljevanje pritisnite <F1>.

Prijavite se v računalnik. Za potrditev, da je pomnilnik pravilno nameščen, kliknite Start→ Control Panel (Nadzorna plošča)→ System (Sistem). Preverite količino navedenega pomnilnika (RAM).

# <span id="page-24-0"></span>Sprednji okvir

OPOZORILO: Preden začnete z delom v notranjosti računalnika, preberite varnostne informacije, ki so bile priložene računalniku, in sledite korakom v [»Preden začnete« na strani 9](#page-8-3). Za dodatne informacije o varnem delu obiščite domačo stran za skladnost s predpisi na naslovu dell.com/regulatory\_compliance.

## <span id="page-24-1"></span>Odstranjevanje sprednjega okvirja

### Zahteve pred namestitvijo

Odstranite pokrov računalnika. Glejte [»Odstranjevanje pokrova računalnika« na](#page-17-1)  [strani 18](#page-17-1)

### Postopek

- Računalnik postavite v pokončen položaj.
- Primite in spustite jezička sprednjega okvirja enega za drugim tako, da jih premikate ven in stran od sprednje plošče.
- Zavrtite in odmaknite sprednji okvir stran od računalnika, da s tem odstranite spojke sprednjega okvirja iz rež sprednje plošče.

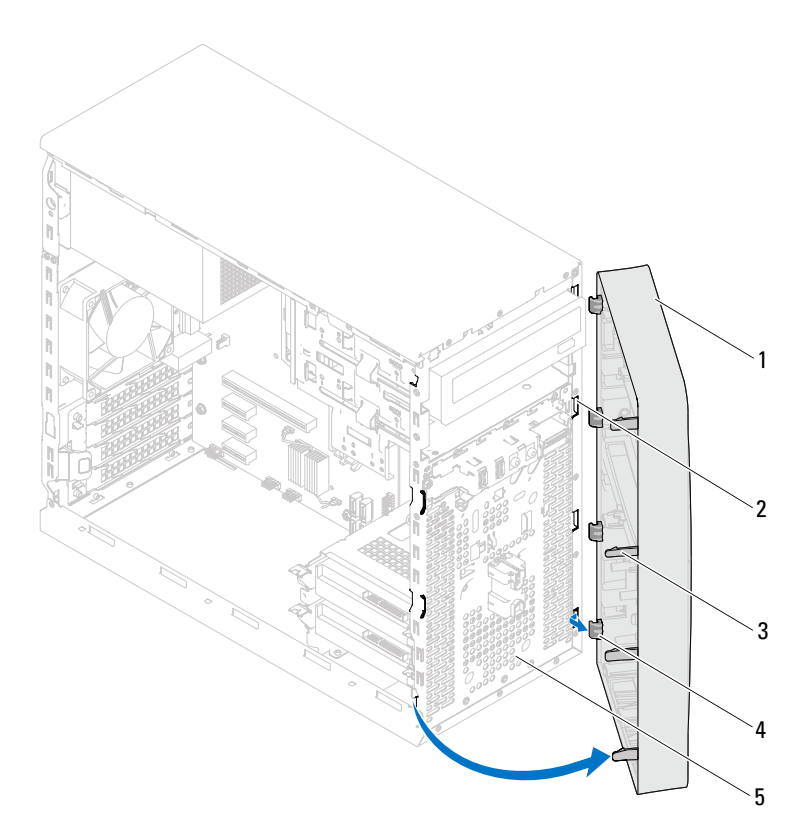

- 
- Sprednji okvir 2 Reže sprednje plošče (4)
- Jezički sprednjega okvirja (4) 4 Spojke sprednjega okvirja (4)
- 
- 
- 
- Sprednja plošča
- Sprednji okvir odložite na varno mesto.

### <span id="page-26-0"></span>Ponovna namestitev sprednjega okvirja

#### Postopek

- Poravnajte in vstavite spojke sprednjega okvirja v reže sprednje plošče.
- Zavrtite sprednji okvir proti računalniku tako, da se jezički sprednjega okvirja zaskočijo na mesto.

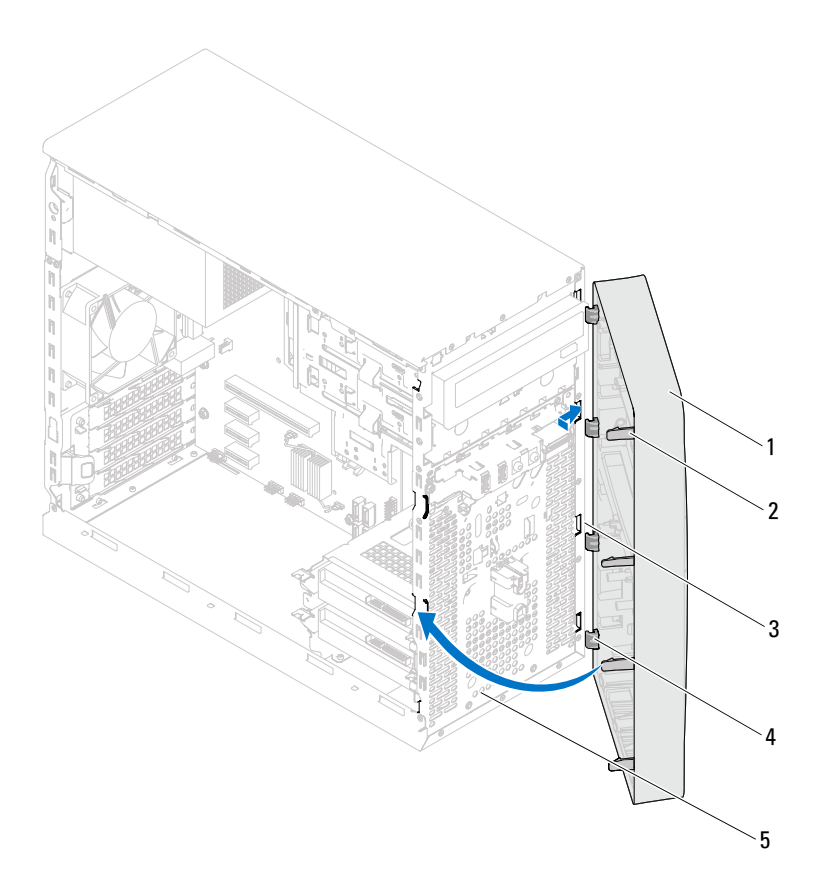

- 
- 
- Sprednja plošča
- Sprednji okvir 2 Jezički sprednjega okvirja (4)
- Reže sprednje plošče (4) 4 Spojke sprednjega okvirja (4)

### Zahteve po namestitvi

- 1 Ponovno namestite računalniški pokrov. Glejte [»Ponovna namestitev](#page-18-1)  [pokrova računalnika« na strani 19](#page-18-1)
- 2 Sledite navodilom v [»Po poseganju v notranjost računalnika« na strani 11.](#page-10-1)

## <span id="page-28-0"></span>Zadrževalna konzola za kartico

OPOZORILO: Preden začnete z delom v notranjosti računalnika, preberite varnostne informacije, ki so bile priložene računalniku, in sledite korakom v [»Preden začnete« na strani 9](#page-8-3). Za dodatne informacije o varnem delu obiščite domačo stran za skladnost s predpisi na naslovu dell.com/regulatory\_compliance.

### <span id="page-28-2"></span><span id="page-28-1"></span>Odstranjevanje zadrževalne konzole za kartico

### Zahteve pred namestitvijo

Odstranite pokrov računalnika. Glejte [»Odstranjevanje pokrova računalnika« na](#page-17-1)  [strani 18](#page-17-1)

### Postopek

Pritisnite sprostitveni jeziček, da sprostite zadrževalno konzolo za kartico iz ohišja.

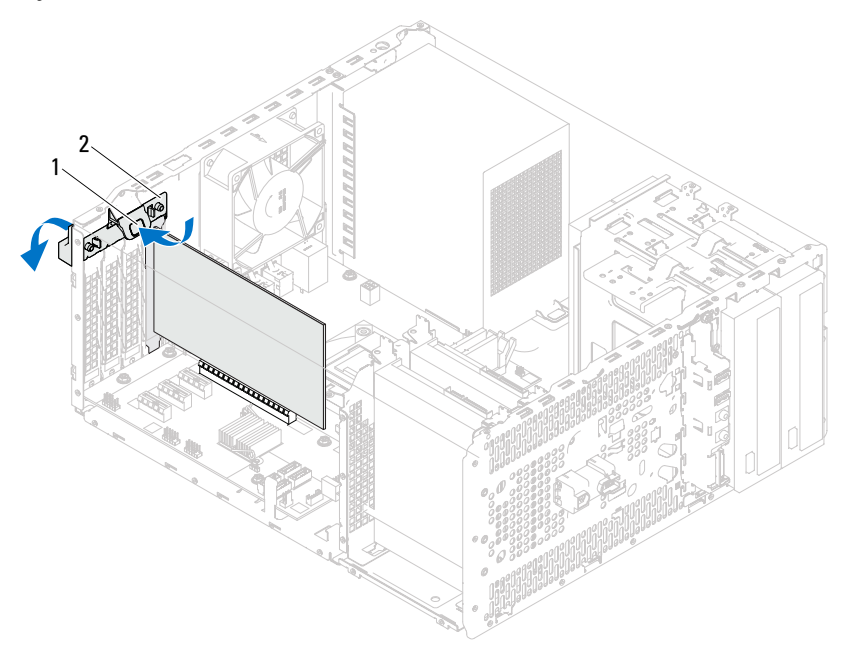

1 Sprostitveni jeziček 2 Zadrževalna konzola za kartico

## <span id="page-30-1"></span><span id="page-30-0"></span>Zamenjava zadrževalne konzole za kartico

### Postopek

Obrnite in potisnite zadrževalno konzolo za kartico proti računalnik, da se zaskoči na mesto.

### Zahteve po namestitvi

- 1 Ponovno namestite računalniški pokrov. Glejte [»Odstranjevanje pokrova](#page-17-1)  [računalnika« na strani 18](#page-17-1)
- 2 Sledite navodilom v [»Po poseganju v notranjost računalnika« na strani 11](#page-10-1).

## <span id="page-32-0"></span>Kartice PCI Express

OPOZORILO: Preden začnete z delom v notranjosti računalnika, preberite varnostne informacije, ki so bile priložene računalniku, in sledite korakom v [»Preden začnete« na strani 9](#page-8-3). Za dodatne informacije o varnem delu obiščite domačo stran za skladnost s predpisi na naslovu dell.com/regulatory\_compliance.

## <span id="page-32-1"></span>Odstranjevanje kartic PCI Express

### Zahteve pred namestitvijo.

- 1 Odstranite pokrov računalnika. Glejte [»Odstranjevanje pokrova računalnika«](#page-17-1)  [na strani 18](#page-17-1)
- 2 Odstranite nosilec zadrževalne konzole za kartico. Glejte [»Odstranjevanje](#page-28-2)  [zadrževalne konzole za kartico« na strani 29](#page-28-2)

### Postopek

- Odklopite vse kable, ki so morda priključeni na kartico.
- Odstranite kartico PCI Express iz reže za kartico:

Kartica PCI Express x1 — Kartico primite za zgornja robova in jo izvlecite iz priključka.

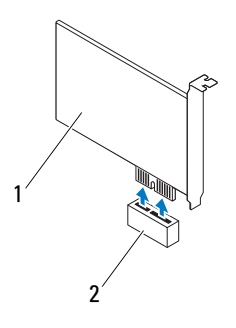

Kartica PCI Express x1 2 Reža za kartico PCI Express x1

Kartica PCI Express x16 — Varnostni jeziček potisnite na stran, kartico primite za zgornja robova in jo izvlecite iz priključka.

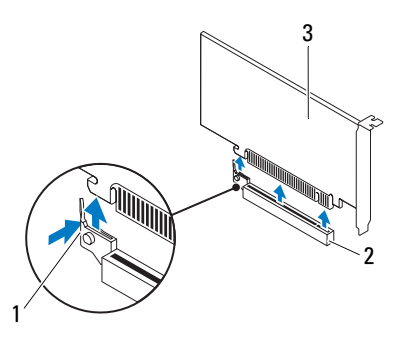

- 
- Varnostni jeziček 2 Reža za kartico PCI Express x16
- Kartica PCI Express x16

3 Če boste kartico odstranili za vedno, v prazno odprtino reže za kartico vstavite polnilo.

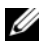

**OPOMBA:** Namestitev polnil prek praznih odprtin za kartico je nujna za ohranitev certifikata FCC za računalnik. Polnila prav tako ščitijo računalnik pred prahom in umazanijo.

### <span id="page-34-0"></span>Ponovna namestitev kartic PCI Express

#### Postopek

1 Pripravite kartico za namestitev.

Za konfiguracijo kartice, vzpostavitev notranjih povezav ali za druge prilagoditve računalnika glejte dokumentacijo, ki je priložena kartici.

2 Ponovno namestite kartico PCI Express:

Kartica PCI Express x1 — Kartico PCI Express vstavite v režo sistemske plošče in čvrsto pritisnite. Preverite, ali je kartica PCI Express pravilno vstavljena v režo.

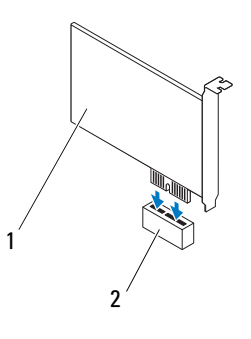

1 Kartica PCI Express x1 2 Reža za kartico PCI Express x1

Kartica PCI Express x16 — Varnostni jeziček potisnite na stran in vstavite kartico PCI Express v režo sistemske plošče in čvrsto pritisnite. Preverite, ali je kartica PCI Express pravilno vstavljena v režo.

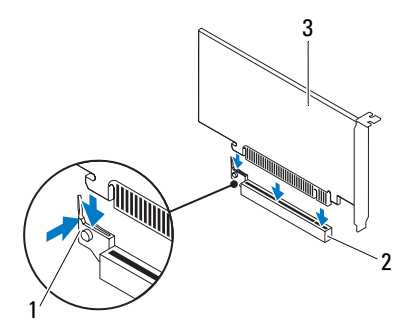

- 1 Varnostni jeziček 2 Reža za kartico PCI Express x16
- 3 Kartica PCI Express x16

#### Zahteve po namestitvi

- 1 Ponovno namestite zadrževalno konzolo kartice. Glejte [»Zamenjava](#page-30-1)  [zadrževalne konzole za kartico« na strani 31](#page-30-1)
- 2 Priključite vse kable, ki morajo biti priključeni na kartico.

Za informacije o kabelskih priključkih kartice glejte dokumentacijo, ki je priložena kartici.

PREVIDNO: Kablov kartic ne smete napeljevati čez kartice ali za njimi. Kabli, napeljani čez kartice, lahko preprečijo pravilno zapiranje pokrova računalnika ali povzročijo poškodbo opreme.

- 3 Ponovno namestite računalniški pokrov. Glejte [»Ponovna namestitev](#page-18-1)  [pokrova računalnika« na strani 19](#page-18-1)
- 4 Sledite navodilom v [»Po poseganju v notranjost računalnika« na strani 11.](#page-10-1)
- 5 Za zaključitev namestitve glejte [»Nastavitev računalnika po odstranitvi ali](#page-36-0)  [namestitvi kartice PCI Express« na strani 37.](#page-36-0)
### Nastavitev računalnika po odstranitvi ali namestitvi kartice PCI Express

*OPOMBA: Za informacije o lokaciji zunanjih priključkov glejte* Vodnik za hitri začetek. Za informacije o namestitvi gonilnikov in programske opreme za svojo kartico glejte dokumentacijo, ki je priložena kartici.

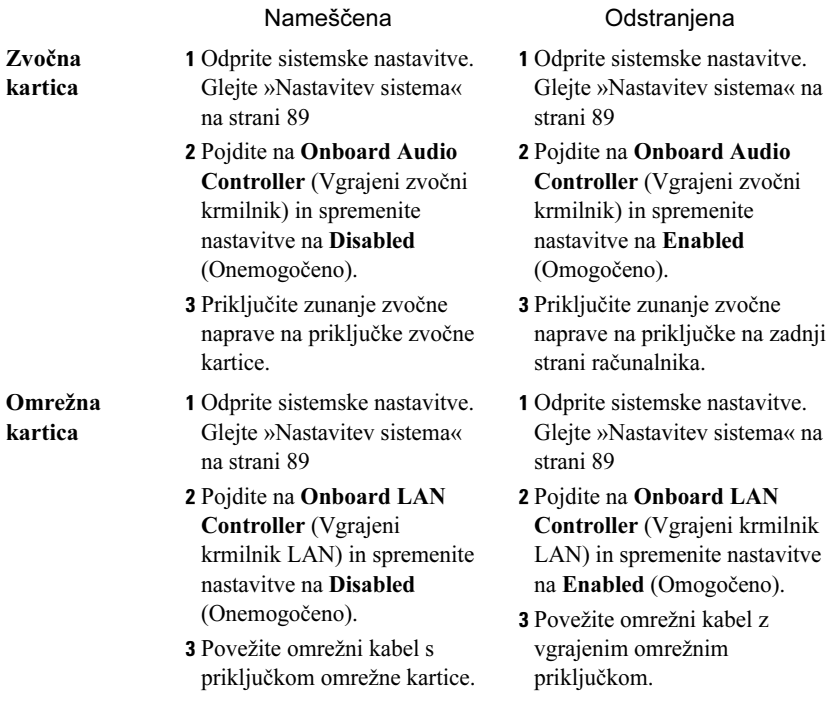

## Kartica Mini-Card

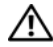

OPOZORILO: Preden začnete z delom v notranjosti računalnika, preberite varnostne informacije, ki so bile priložene računalniku, in sledite korakom v [»Preden začnete« na strani 9](#page-8-0). Za dodatne informacije o varnem delu obiščite domačo stran za skladnost s predpisi na naslovu dell.com/regulatory\_compliance.

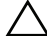

 $\wedge$  PREVIDNO: Ko kartice Mini-Card ni v računalniku, jo shranite v zaščitno antistatično embalažo. Glejte razdelek »Zaščita pred elektrostatično razelektritvijo«, ki se nahaja v varnostnih informacijah, priloženih računalniku.

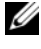

 $\mathbb Z$  **OPOMBA:** Dell ne jamči združljivosti in ne nudi podpore za kartice Mini-Card proizvajalca, ki ni Dell.

Če ste brezžično kartico Mini-Card naročili skupaj z računalnikom, je kartica že nameščena.

Računalnik podpira eno režo za polovično kartico Mini-Card za brezžično krajevno omrežje (WLAN).

## Odstranjevanje kartice Mini-Card

#### Zahteve pred namestitvijo

Odstranite pokrov računalnika. Glejte [»Odstranjevanje pokrova računalnika« na](#page-17-0)  [strani 18](#page-17-0)

#### Postopek

- Odklopite antenska kabla s kartice Mini-Card.
- Odstranite vijak, s katerim je kartica Mini-Card pritrjena na sistemsko ploščo.

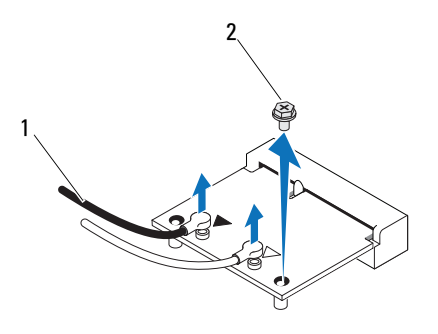

- Antenska kabla (2) 2 Vijak
- Kartico Mini-Card dvignite iz priključka sistemske plošče.

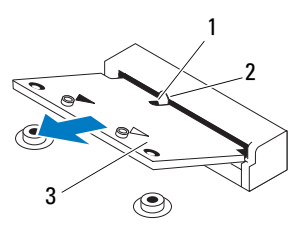

- 
- Zareza 2 Jeziček
- Kartica Mini-Card

## Ponovna namestitev kartice Mini-Card

PREVIDNO: Priključki so zaščiteni za zagotovitev pravilne namestitve. Prekomerna sila lahko priključke poškoduje.

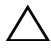

 $\wedge\;$  PREVIDNO: Da ne bi poškodovali kartice Mini-Card, preverite, da pod njo ni kablov.

#### Postopek

- 1 Poravnajte zarezo na kartici Mini-Card z oznako na priključku sistemske plošče.
- 2 Kartico Mini-Card v priključek sistemske plošče vstavite pod kotom 45 stopinj.
- 3 Pritisnite drugi konec kartice Mini-Card v režo na sistemski plošči in zamenjajte vijak, s katerim je kartica Mini-Card pritrjena na sistemsko ploščo.
- 4 Priključite ustrezne antenske kable na kartico Mini-Card, ki jo nameščate. Kartica Mini-Card ima na nalepki označena dva trikotnika (črn in bel): •
	- Črni kabel povežite s priključkom, označenim s črnim trikotnikom.
	- Beli kabel povežite s priključkom, označenim z belim trikotnikom.

- 1 Ponovno namestite računalniški pokrov. Glejte [»Ponovna namestitev](#page-18-0)  [pokrova računalnika« na strani 19](#page-18-0)
- 2 Sledite navodilom v [»Po poseganju v notranjost računalnika« na strani 11](#page-10-0).

# Trdi diski

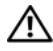

OPOZORILO: Preden začnete z delom v notranjosti računalnika, preberite varnostne informacije, ki so bile priložene računalniku, in sledite korakom v [»Preden začnete« na strani 9](#page-8-0). Za dodatne informacije o varnem delu obiščite domačo stran za skladnost s predpisi na naslovu dell.com/regulatory\_compliance.

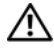

OPOZORILO: Če trdi disk vzamete iz računalnika, ko je pogon vroč, se ne dotikaite kovinskega ohišia trdega diska.

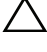

 $\triangle$  PREVIDNO: Da ne bi izgubili podatkov, trdega diska ne odstranjujte, ko je računalnik vklopljen ali v stanju mirovanja.

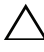

PREVIDNO: Trdi diski so izredno krhki. Kadar delate z njimi, bodite zelo previdni.

## Odstranjevanje trdega diska

#### Zahteve pred namestitvijo

Odstranite pokrov računalnika. Glejte [»Odstranjevanje pokrova računalnika« na](#page-17-0)  [strani 18](#page-17-0)

- 1 Če odstranjujete primarni trdi disk, odklopite napajalni in podatkovni kabel iz primarnega trdega diska.
- 2 Če odstranjujete sekundarni trdi disk:
	- a Odklopite napajalni kabel iz primarnega in sekundarnega trdega diska.
	- b S sekundarnega trdega diska odklopite podatkovni kabel.
- **OPOMBA:** Če trdega diska ne boste znova namestili, odklopite drugi konec podatkovnega kabla s priključka sistemske plošče in ga postavite na stran. Podatkovni kabel lahko uporabite pri poznejši namestitvi trdega diska.
	- 3 Odstranite vijake, s katerimi je sklop trdega diska pritrjen na ležišče za trdi disk.
- $\bigwedge\;$  PREVIDNO: Pri odstranjevanju ali zamenjavi trdega diska pazite, da ne popraskate vezja pogona trdega diska.
- 4 Sklop trdega diska dvignite iz ohišja računalnika.

#### Primarni trdi disk

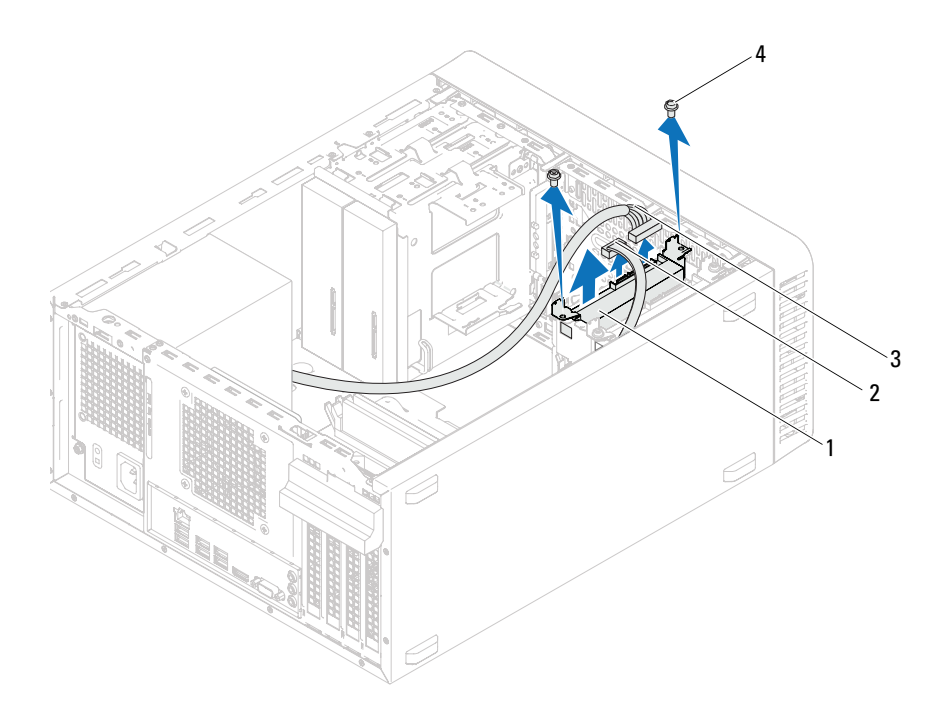

- Sklop primarnega trdega diska 2 Podatkovni kabel
- 3 Napajalni kabel 4 Vijaka (2)
- -

#### Sekundardni trdi disk

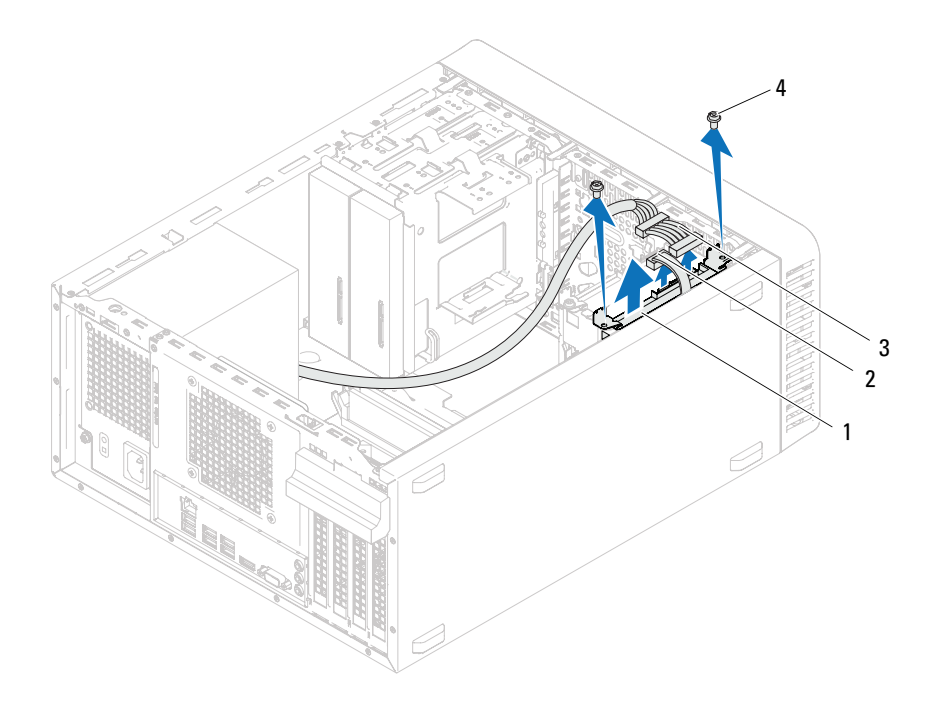

- Sklop sekundarnega trdega diska 2 Podatkovni kabel
- Napajalni kabel 4 Vijaka (2)
- -
- Odstranite vijaka (po enega na vsaki strani), ki pritrjujeta nosilec trdega diska na trdi disk.
- Nosilec trdega diska odstranite s trdega diska.

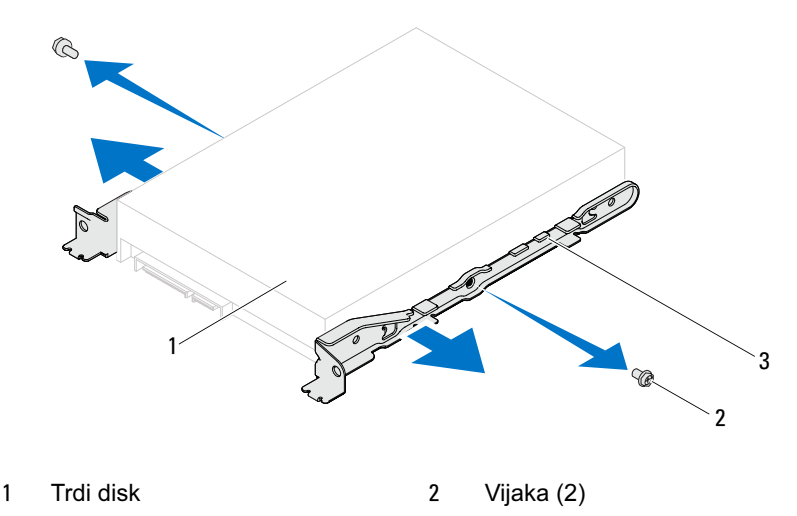

- Nosilec trdega diska
- Če odstranitev trdega diska spremeni konfiguracijo pogonov, morajo biti spremembe vidne v sistemskih nastavitvah. Glejte [»Nastavitev sistema« na](#page-88-0)  [strani 89](#page-88-0)

## Namestitev trdega diska

#### Postopek

- 1 Preverite dokumentacijjo, ki ste jo dobili s trdim diskom, in preverite, ali je pogon konfiguriran za vaš računalnik.
- 2 Nosilca trdega diska postavite v položaj in ponovno namestitie vijaka (po enega na vsaki strani), ki pritrjujeta nosilec trdega diska na trdi disk.
- 3 Potisnite sklop trdega diska v ležišče za trdi disk.
- 4 Odstranite vijaka, s katerima je sklop trdega diska pritrjen na ležišče za trdi disk.
- 5 Če znova nameščate primarni trdi disk, priklopite napajalni in podatkovni kabel v primarni trdi disk.
- 6 Če znova nameščate sekundarni trdi disk:
	- a Priklopite napajalni kabel v primarni in sekundarni trdi disk.
	- b Na sekundarni trdi disk priklopite podatkovni kabel.

- 1 Ponovno namestite računalniški pokrov. Glejte [»Ponovna namestitev](#page-18-0)  [pokrova računalnika« na strani 19](#page-18-0)
- 2 Sledite navodilom v [»Po poseganju v notranjost računalnika« na strani 11.](#page-10-0)

# 11

# Optični diski

OPOZORILO: Preden začnete z delom v notranjosti računalnika, preberite varnostne informacije, ki so bile priložene računalniku, in sledite korakom v [»Preden začnete« na strani 9](#page-8-0). Za dodatne informacije o varnem delu obiščite domačo stran za skladnost s predpisi na naslovu dell.com/regulatory\_compliance.

## Odstranjevanje optičnih pogonov

#### Zahteve pred namestitvijo

- 1 Odstranite pokrov računalnika. Glejte [»Odstranjevanje pokrova računalnika«](#page-17-0)  [na strani 18](#page-17-0)
- 2 Odstranite sprednji okvir. Glejte [»Odstranjevanje sprednjega okvirja« na](#page-24-0)  [strani 25](#page-24-0)

- 1 Če odstranjujete primarni optični pogon, odklopite napajalni in podatkovni kabel iz primarnega optičnega pogona.
- 2 Če odstranjujete sekundarni optični pogon:
	- a Odklopite napajalni kabel iz primarnega in sekundarnega optičnega pogona.
	- b S sekundarnega optičnega pogona odklopite podatkovni kabel.

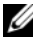

**OPOMBA:** Če optičnega pogona ne boste znova namestili, odklopite drugi konec podatkovnega kabla s priključka sistemske plošče in ga postavite na stran. Podatkovni kabel lahko uporabite pri poznejši namestitvi optičnega pogona.

- 3 Odstranite vijaka, s katerima je optični pogon pritrjen na ohišje.
- 4 Potisnite in izvlecite optični pogon skozi sprednji del računalnika.

#### Primarni optični pogon

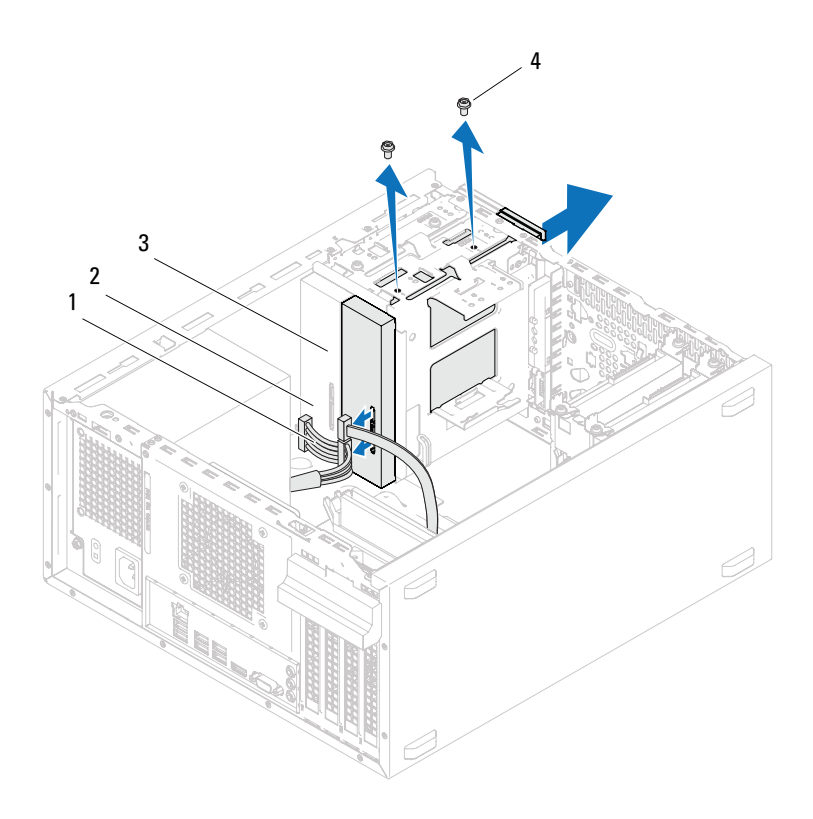

- 
- Primarni optični pogon 4 Vijaka (2)
- Napajalni kabel 2 Podatkovni kabel
	-

#### Sekundarni optični pogon

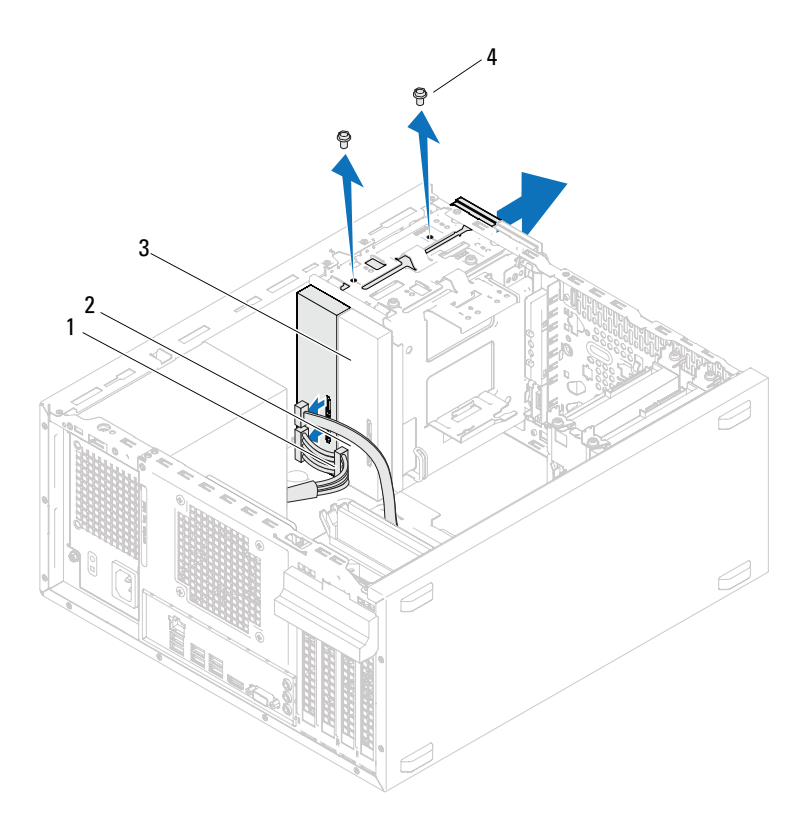

- 
- Napajalni kabel 2 Podatkovni kabel
- Sekundarni optični pogon 4 Vijaka (2)
- Optični pogon odložite na varno mesto.

## Menjava optičnih pogonov

#### Postopek

1 Odstranite vijak s starega optičnega pogona in ga vstavite v novi optični pogon.

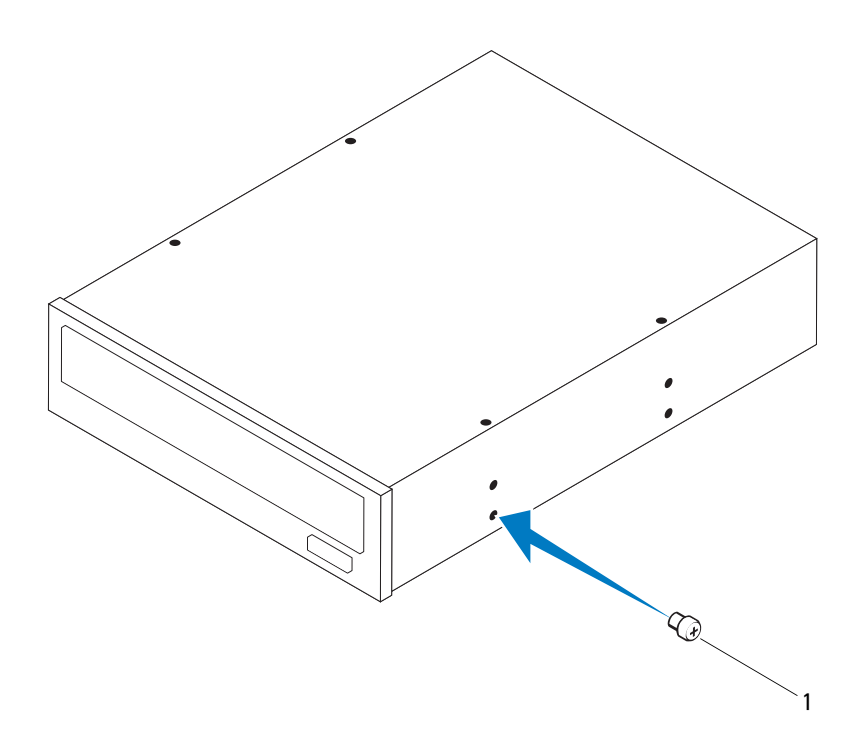

1 Vijak

2 Za namestitev sekundarnega optičnega pogona povlecite kovinsko ploščico z ohišja.

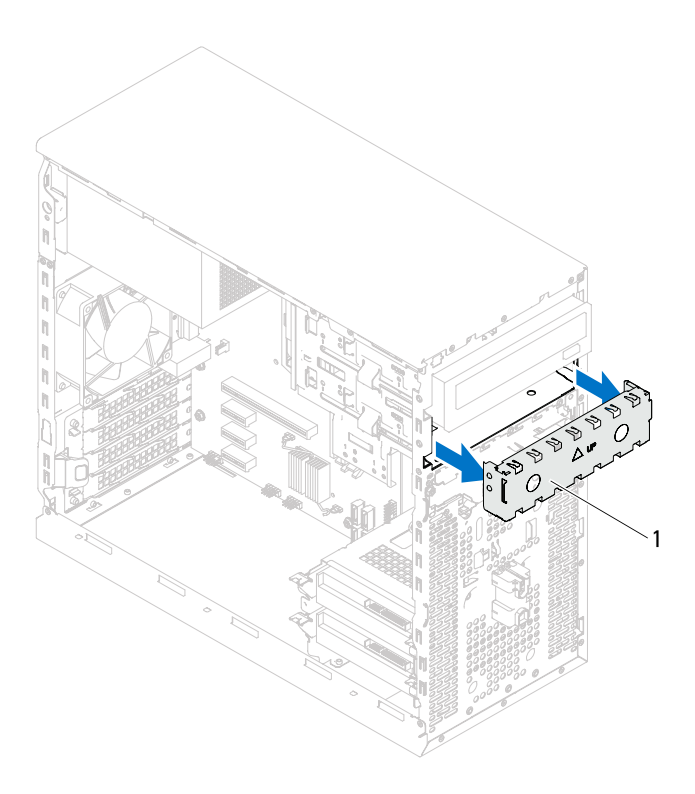

- 1 Kovinska ploščica, ki se odlomi
- 3 Skozi sprednjo stran računalnika nežno potisnite optični pogon v ležišče optičnega pogona.
- 4 Poravnajte luknje za vijake na optičnem pogonu z luknjami za vijake na ohišju.
- 5 Znova namestite vijaka, s katerima je optični pogon pritrjen na ohišje.
- 6 Če znova nameščate primarni optični pogon, priklopite napajalni in podatkovni kabel v primarni optični pogon.
- 7 Če znova nameščate sekundarni optični pogon:
	- a Priklopite napajalni kabel v primarni in sekundarni optični pogon.
	- b Na sekundarni optični pogon priklopite podatkovni kabel.

- 1 Ponovno namestite računalniški pokrov. Glejte [»Ponovna namestitev](#page-18-0)  [pokrova računalnika« na strani 19](#page-18-0)
- 2 Odstranite sprednji okvir. Glejte [»Ponovna namestitev sprednjega okvirja«](#page-26-0)  [na strani 27](#page-26-0)
- 3 Sledite navodilom v [»Po poseganju v notranjost računalnika« na strani 11](#page-10-0).

# 12

# Sprednja V/I plošča

OPOZORILO: Preden začnete z delom v notranjosti računalnika, preberite varnostne informacije, ki so bile priložene računalniku, in sledite korakom v [»Preden začnete« na strani 9](#page-8-0). Za dodatne informacije o varnem delu obiščite domačo stran za skladnost s predpisi na naslovu dell.com/regulatory\_compliance.

## Odstranitev sprednje V/I plošče

#### Zahteve pred namestitvijo

- 1 Odstranite pokrov računalnika. Glejte [»Odstranjevanje pokrova računalnika«](#page-17-0)  [na strani 18](#page-17-0)
- 2 Odstranite sprednji okvir. Glejte [»Odstranjevanje sprednjega okvirja« na](#page-24-0)  [strani 25](#page-24-0)

- **OPOMBA:** Ko odstranjujete kable, si zabeležite, kako so bili napeljani, da jih boste pri nameščanju nove sprednje V/I plošče lahko znova pravilno napeljali.
	- 1 Odklopite kable sprednje V/I plošče iz priključkov sistemske plošče (AUDIOF1, USBF1 in USBF2). Glejte [»Komponente sistemske plošče« na](#page-13-0)  [strani 14](#page-13-0)
	- 2 Odstranite vijaka, s katerima je sprednja V/I plošča pritrjena na sprednjo ploščo.
	- 3 Sprednjo V/I ploščo potisnite na stran, kot je prikazano na sliki, da sprostite spojke sprednje plošče, in jo potegnite stran.

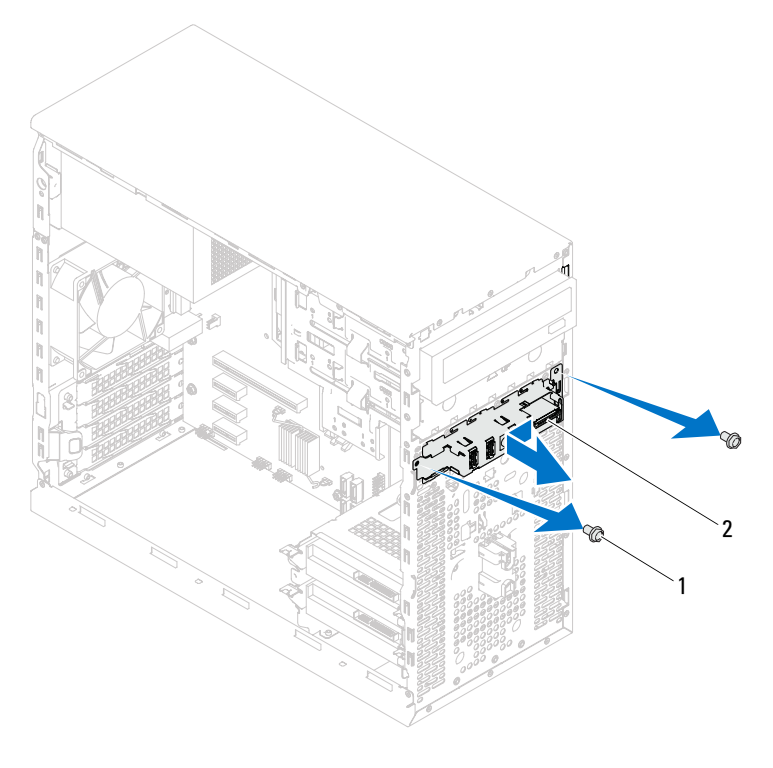

1 Vijaka (2) 2 Sprednja V/I plošča

## Zamenjava sprednjega I/O vmesnika

#### Postopek

- $\triangle$  PREVIDNO: Ko sprednio V/I ploščo potiskate v režo za spojko sprednje V/I plošče, pazite, da ne poškodujete kabelskih priključkov in kabelskih spojk.
	- 1 Poravnajte in potisnite spojke sprednje V/I plošče v reže na sprednji plošči.
	- 2 Ponovno privijte vijaka, s katerima je bila sprednja V/I plošča pritrjena na sprednjo ploščo.
	- 3 Priklopite kable sprednje V/I plošče na priključke sistemske plošče (AUDIOF1, USBF1 in USBF2). Glejte [»Komponente sistemske plošče« na](#page-13-0)  [strani 14](#page-13-0)

- 1 Ponovno namestite sprednji okvir, glejte [»Ponovna namestitev sprednjega](#page-26-0)  [okvirja« na strani 27](#page-26-0).
- 2 Ponovno namestite računalniški pokrov. Glejte [»Ponovna namestitev pokrova](#page-18-0)  [računalnika« na strani 19](#page-18-0)
- 3 Sledite navodilom v [»Po poseganju v notranjost računalnika« na strani 11](#page-10-0).

# 13

## Modul gumba za vklop

OPOZORILO: Preden začnete z delom v notranjosti računalnika, preberite varnostne informacije, ki so bile priložene računalniku, in sledite korakom v [»Preden začnete« na strani 9](#page-8-0). Za dodatne informacije o varnem delu obiščite domačo stran za skladnost s predpisi na naslovu dell.com/regulatory\_compliance.

## Odstranjevanje modula gumba za vklop

#### Zahteve pred namestitvijo

- 1 Odstranite pokrov računalnika. Glejte [»Odstranjevanje pokrova računalnika«](#page-17-0)  [na strani 18](#page-17-0)
- 2 Odstranite sprednji okvir. Glejte [»Odstranjevanje sprednjega okvirja« na](#page-24-0)  [strani 25](#page-24-0)

- 1 Odklopite kabel modula gumba za vklop s priključka sistemske plošče (LEDH2). Glejte [»Komponente sistemske plošče« na strani 14](#page-13-0)
- 2 Pritisnite jezičke modula gumba za vklop in modul povlecite ter ga tako odstranite s sprednje plošče.

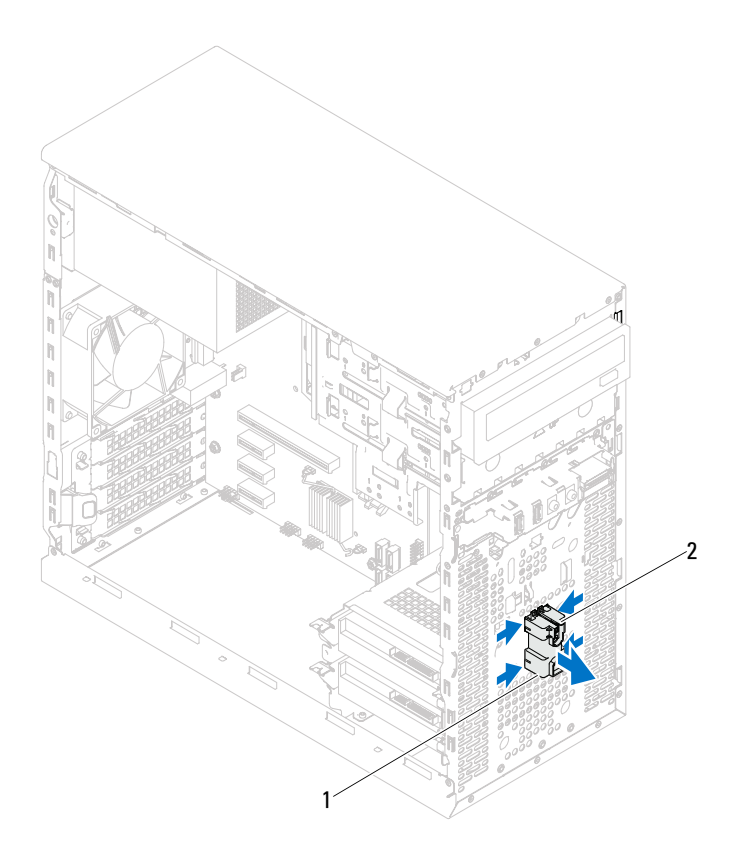

- 1 Modul gumba za vklop 2 Jezički modula gumba za vklop (4)
- 3 Modul gumba za vklop odložite na varno mesto.

### Ponovna namestitev modula gumba za vklop

#### Postopek

- 1 Poravnajte jezičke modula gumba za vklop z režami na sprednji plošči in jih potisnite vanje.
- 2 Priključite kabel modula gumba za vklop na priključek sistemske plošče (LEDH2). Glejte [»Komponente sistemske plošče« na strani 14](#page-13-0)

- 1 Ponovno namestite sprednji okvir. Glejte [»Ponovna namestitev sprednjega](#page-26-0)  [okvirja« na strani 27](#page-26-0)
- 2 Ponovno namestite računalniški pokrov. Glejte [»Ponovna namestitev](#page-18-0)  [pokrova računalnika« na strani 19](#page-18-0)
- 3 Sledite navodilom v [»Po poseganju v notranjost računalnika« na strani 11](#page-10-0).

# 14

## Ventilator na ohišju

OPOZORILO: Preden začnete z delom v notranjosti računalnika, preberite varnostne informacije, ki so bile priložene računalniku, in sledite korakom v [»Preden začnete« na strani](#page-8-0) 9. Za dodatne informacije o varnem delu obiščite domačo stran za skladnost s predpisi na naslovu dell.com/regulatory\_compliance.

## Odstranitev ventilatorja na ohišju

#### Zahteve pred namestitvijo

Odstranite pokrov računalnika. Glejte [»Odstranjevanje pokrova računalnika« na](#page-17-0)  [strani 18](#page-17-0)

- 1 Odklopite kabel ventilatorja na ohišju s priključka sistemske plošče (FANSYS4). Glejte [»Komponente sistemske plošče« na strani 14](#page-13-0)
- 2 Odstranite vijaka, s katerima je ventilator pritrjen na ohišje.
- 3 Potisnite in dvignite ventilator na ohišju stran od računalnika, kot prikazuje slika.

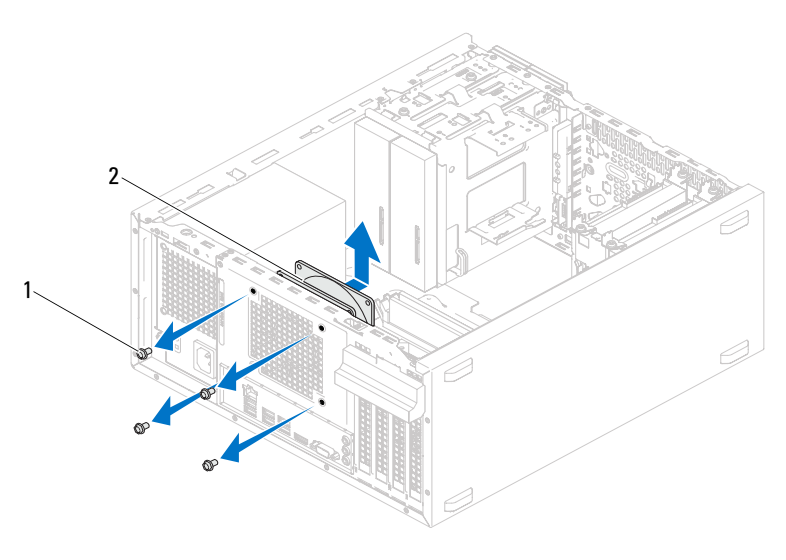

1 Vijaki (4) 2 Ventilator na ohišju

### Ponovna namestitev ventilatorja na ohišju

#### Postopek

- 1 Poravnajte luknje za vijake na ventilatorju na ohišju z luknjami za vijake na ohišju računalnika.
- 2 Ponovno namestite vijaka, s katerima je ventilator pritrjen na ohišje.
- 3 Priključite kabel ventilatorja na priključek sistemske plošče (FANSYS4). Glejte [»Komponente sistemske plošče« na strani 14](#page-13-0)

#### Zahteve po namestitvi

Ponovno namestite računalniški pokrov. Glejte [»Ponovna namestitev pokrova](#page-18-0)  [računalnika« na strani 19](#page-18-0) 

5

# Sklop ventilatorja procesorja in hladilnega telesa na procesorju

OPOZORILO: Preden začnete z delom v notranjosti računalnika, preberite varnostne informacije, ki so bile priložene računalniku, in sledite korakom v [»Preden začnete« na strani 9](#page-8-0). Za dodatne informacije o varnem delu obiščite domačo stran za skladnost s predpisi na naslovu dell.com/regulatory\_compliance.

## Odstranjevanje sklopa ventilatorja procesorja in hladilnega telesa

#### Zahteve pred namestitvijo

Odstranite pokrov računalnika. Glejte [»Odstranjevanje pokrova računalnika« na](#page-17-0)  [strani 18](#page-17-0)

 $\bigwedge$  OPOZORILO: Kliub plastični zaščiti se lahko sklop ventilatorja procesorja in hladilnega telesa med normalnim delovanjem zelo segreje. Preden se ga dotaknete, počakajte, da se ohladi.

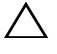

PREVIDNO: Sklop ventilatoria procesoria in hladilnega telesa je ena enota. Ventilatorja ne poskušajte odstraniti ločeno.

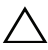

PREVIDNO: Da zagotovite najboljše hlajenje procesorja, se ne dotikajte območij za odvajanje toplote na ventilatoriu procesoria in sklopu hladilnika. Olja na koži lahko zmanjšajo sposobnost termalne paste za odvajanje toplote.

- 1 Odklopite kabel ventilatorja za procesor s priključka na sistemski plošči (FANCPU). Glejte [»Komponente sistemske plošče« na strani 14](#page-13-0)
- 2 S ploščatim izvijačem odvijte vijake, ki sklop ventilatorja procesorja in sklop hladilnega telesa na sistemsko ploščo.
- 3 Dvignite sklop ventilatorja procesorja in hladilnega telesa na procesorju iz računalnika.

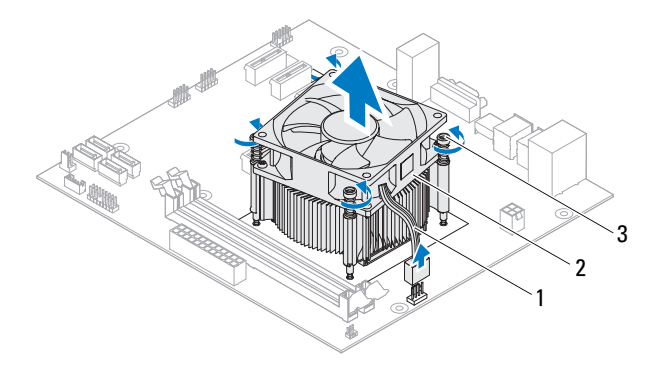

- 1 Kabel ventilatorja za procesor 2 Sklop ventilatorja procesorja in
- hladilnega telesa na procesorju

3 Zaskočni vijaki (4)

### Ponovna namestitev sklopa ventilatorja procesorja in hladilnega telesa

#### Postopek

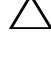

 $\triangle$  PREVIDNO: Nanesite novo termalno pasto. Nova termalna pasta ie zelo pomembna za zagotovitev ustrezne termalne vezi, ki je potrebna za optimalno delovanje procesorja.

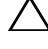

 $\triangle$  PREVIDNO: Nepravilna poravnava sklopa ventilatoria procesoria in hladilnega telesa lahko poškoduje sistemsko ploščo in procesor.

**20 OPOMBA:** Če sta originalni procesor in niegov toplotni odvod ponovno nameščena skupaj, lahko originalno termalno pasto uporabite znova. Če ste procesor ali toplotni odvod procesorja zamenjali, uporabite priloženo termalno pasto in tako zagotovite optimalni pretok toplote.

- 1 Na vrh procesorja nanesite novo termalno pasto.
- 2 Sklop ventilatorja procesorja in hladilnega telesa postavite nad procesor.
- 3 Poravnajte zaskočne vijake na sklopu ventilatoria procesoria in hladilnega telesa z odprtinami za vijake na sistemski plošči.
- 4 Pritegnite zaskočne vijake, s katerimi je sklop ventilatorja procesorja in hladilnega telesa za procesor pritrjen na sistemsko ploščo.
- 5 Priklopite kabel ventilatorja za procesor na priključek na sistemski plošči (FANCPU). Glejte [»Komponente sistemske plošče« na strani 14](#page-13-0)

- 1 Ponovno namestite računalniški pokrov. Glejte [»Ponovna namestitev](#page-18-0)  [pokrova računalnika« na strani 19](#page-18-0)
- 2 Sledite navodilom v [»Po poseganju v notranjost računalnika« na strani 11](#page-10-0).

#### 72 | Sklop ventilatorja procesorja in hladilnega telesa na procesorju
# 16

## Procesor

OPOZORILO: Preden začnete z delom v notranjosti računalnika, preberite varnostne informacije, ki so bile priložene računalniku, in sledite korakom v [»Preden začnete« na strani 9](#page-8-0). Za dodatne informacije o varnem delu obiščite domačo stran za skladnost s predpisi na naslovu dell.com/regulatory\_compliance.

## <span id="page-72-0"></span>Odstranjevanje procesorja

## Zahteve pred namestitvijo

1 Odstranite pokrov računalnika. Glejte [»Odstranjevanje pokrova računalnika«](#page-17-0)  [na strani 18](#page-17-0)

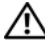

OPOZORILO: Kljub plastični zaščiti se lahko sklop ventilatorja procesorja in hladilnega telesa med normalnim delovanjem zelo segreje. Preden se ga dotaknete, počakajte, da se ohladi.

2 Iz računalnika odstranite sklop ventilatorja procesorja in hladilnega telesa. Glejte [»Odstranjevanje sklopa ventilatorja procesorja in hladilnega telesa« na](#page-68-0)  [strani 69](#page-68-0)

## Postopek

- 1 Pritisnite in potisnite sprostitveno ročico stran od procesorja, da ga sprostite iz varnostnega jezička.
- 2 Sprostitveno ročico popolnoma razširite in jo spustite, da se pokrov procesorja odpre.

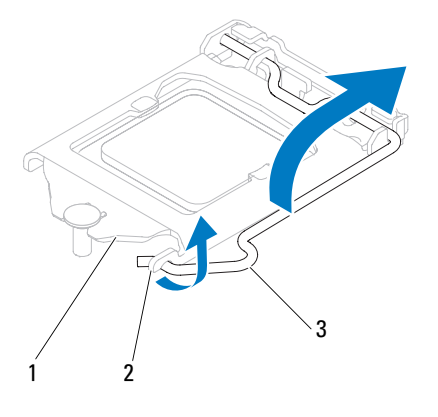

1 Pokrov procesorja 2 Jeziček 3 Sprostitvena ročica

#### PREVIDNO: Pri odstranjevanju procesorja se ne dotikajte nožic v podnožju in pazite, da na njih ne padejo predmeti.

3 Odprite pokrov procesorja in procesor previdno dvignite iz podnožja za procesor.

Sprostitveno ročico pustite razširjeno v sprostitvenem položaju, da podnožje pripravite za novi procesor.

## <span id="page-74-0"></span>Vnovična namestitev procesorja

## Postopek

1 Iz embalaže vzemite nov procesor in pri tem pazite, da se ne dotaknete spodnje strani procesorja.

#### PREVIDNO: Procesor morate pravilno namestiti v podnožje, da ga ne poškodujete.

- 2 Če sprostitvena ročica na podnožju ni povsem razširjena, jo prestavite v ta položaj.
- 3 Poravnalne zareze na procesorju poravnajte z jezički na podnožju.
- 4 Poravnajte rob nožice 1 procesorja z robom podnožja nožice 1 procesorja in procesor položite v podnožje procesorja.

Procesor pazljivo položite v podnožje in preverite pravilen položaj namestitve.

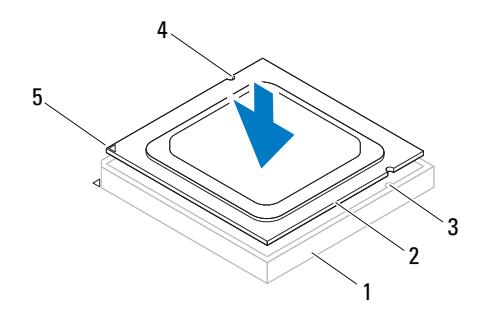

- 1 Podnožje 2 Procesor 3 Poravnalna jezička (2)
- 4 Poravnalni zarezi (2)
- 5 Indikator nožice 1 procesorja

#### PREVIDNO: Preverite, da je zareza pokrova procesorja pod izravnalno linijo.

- 5 Ko je procesor v celoti nameščen v podnožje, zaprite pokrov procesorja.
- 6 Sprostitveno ročico zasučite navzdol in jo položite pod jeziček na pokrovu procesorja.

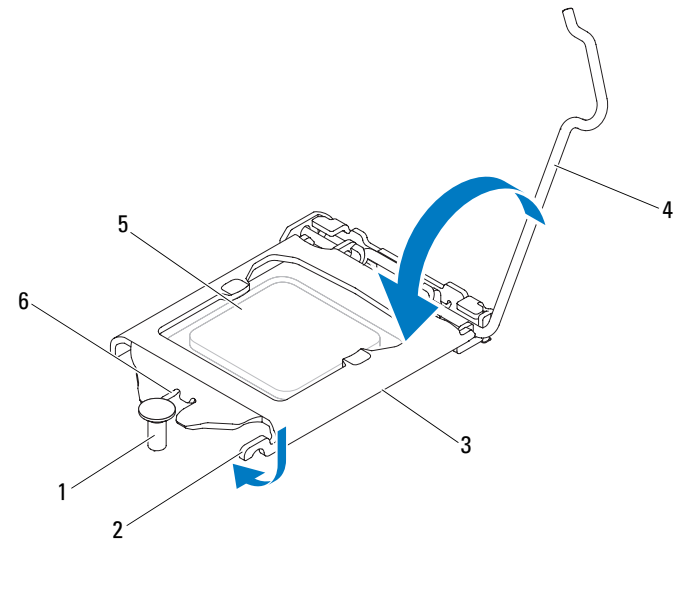

- 1 Izravnalna linija 2 Jeziček 3 Pokrov procesorja
- 4 Sprostitvena ročica 5 Procesor 6 Zareza pokrova
- - procesorja

## Zahteve po namestitvi

- 1 Ponovno namestite sklop ventilatorja procesorja in hladilnega telesa. Glejte [»Ponovna namestitev sklopa ventilatorja procesorja in hladilnega telesa« na](#page-70-0)  [strani 71](#page-70-0)
- 2 Ponovno namestite računalniški pokrov. Glejte [»Ponovna namestitev](#page-18-0)  [pokrova računalnika« na strani 19](#page-18-0)
- 3 Sledite navodilom v [»Po poseganju v notranjost računalnika« na strani 11.](#page-10-0)

## Gumbna baterija

OPOZORILO: Preden začnete z delom v notranjosti računalnika, preberite varnostne informacije, ki so bile priložene računalniku, in sledite korakom v [»Preden začnete« na strani 9](#page-8-0). Za dodatne informacije o varnem delu obiščite domačo stran za skladnost s predpisi na naslovu dell.com/regulatory\_compliance.

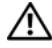

OPOZORILO: Baterija lahko eksplodira, če je nameščena nepravilno. Baterijo zamenjajte samo z enako ali enakovredno vrsto baterije. Izrabljene baterije vrzite proč v skladu z navodili proizvajalca.

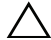

 $\wedge$  PREVIDNO: Odstranitev gumbne baterije ponastavi nastavitve BIOS na privzete. Priporočamo, da si zabeležite nastavitve BIOS, preden odstranite gumbno baterijo. Za navodila o vstopu v program za namestitev sistema si oglejte [»Nastavitev sistema« na strani 89.](#page-88-0)

## Odstranitev gumbne baterije

## Zahteve pred namestitvijo

Odstranite pokrov računalnika. Glejte [»Odstranjevanje pokrova računalnika« na](#page-17-0)  [strani 18](#page-17-0)

## Postopek

- 1 Poiščite vtičnico baterije. Glejte [»Komponente sistemske plošče« na](#page-13-0)  [strani 14](#page-13-0)
- 2 Ročico za sprostitev baterije pritisnite stran od baterije, dokler gumbna baterija ne izskoči.

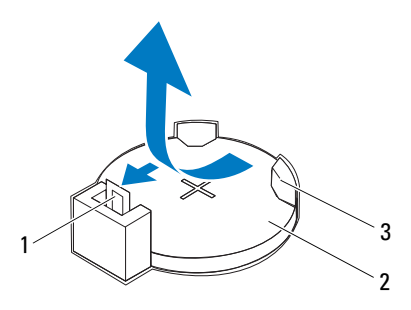

- 1 Ročica za izpust baterije 2 Gumbna baterija
- 3 Ležišče za baterijo
- 3 Baterijo odložite na varno mesto.

## Vnovična namestitev gumbne baterije

## Postopek

Vstavite baterijo (CR2032) v ležišče, tako da je stran z oznako »+« obrnjena navzgor, ter baterijo pritisnite, da se zaskoči.

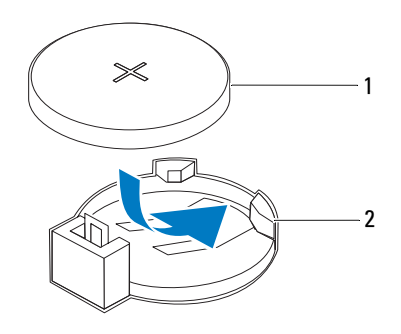

1 Gumbna baterija 2 Ležišče za baterijo

### Zahteve po namestitvi

- 1 Ponovno namestite računalniški pokrov. Glejte [»Ponovna namestitev](#page-18-0)  [pokrova računalnika« na strani 19](#page-18-0)
- 2 Sledite navodilom v [»Po poseganju v notranjost računalnika« na strani 11](#page-10-0).
- 3 Vstopite v program za namestitev sistema in nastavite čas in datum. Glejte [»Odpiranje sistemskih nastavitev« na strani 89](#page-88-1)
- 4 Nastavitve BIOS posodobite z vrednostmi, ki ste si jih morebiti zabeležili pred odstranitvijo gumbne baterije. Glejte [»Odpiranje sistemskih nastavitev«](#page-88-1)  [na strani 89](#page-88-1)

# 18

# Napajanje

OPOZORILO: Preden začnete z delom v notranjosti računalnika, preberite varnostne informacije, ki so bile priložene računalniku, in sledite korakom v [»Preden začnete« na strani 9](#page-8-0). Za dodatne informacije o varnem delu obiščite domačo stran za skladnost s predpisi na naslovu dell.com/regulatory\_compliance.

## Odstranjevanje napajalnika

## Zahteve pred namestitvijo

Odstranite pokrov računalnika. Glejte [»Odstranjevanje pokrova računalnika« na](#page-17-0)  [strani 18](#page-17-0)

## Postopek

- Odklopite napajalne kable za enosmerni tok s sistemske plošče in pogonov. Glejte [»Komponente sistemske plošče« na strani 14](#page-13-0)
- Odstranite vijake, s katerimi je napajalnik pritrjen na ohišje računalnika.
- Pritisnite spojko napajalnika in tako napajalnik snemite z ohišja.
- Potisnite napajalnik in ga dvignite stran od računalnika.

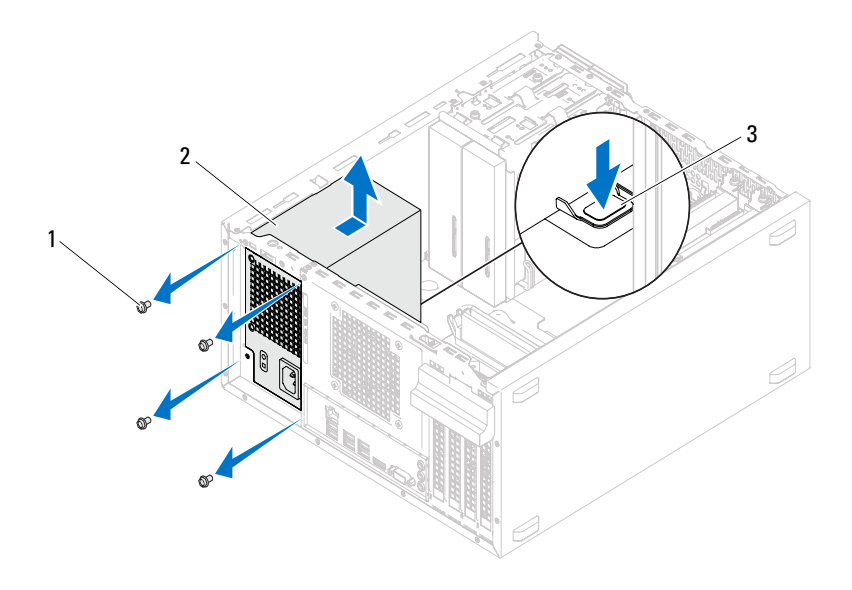

- 
- Vijaki (4) 2 Napajanje
- Spojka napajalnika

## Ponovna namestitev napajalnika

## Postopek

- 1 Potisnite napajalnik proti zadnjemu delu ohišja.
- 2 Poravnajte luknje za vijake na napajalniku z luknjami za vijake na ohišju.
- 3 Ponovno namestite vijake, s katerimi je napajalnik pritrjen na ohišje računalnika.
- 4 Priključite napajalne kable za enosmerni tok na sistemsko ploščo in pogone. Glejte [»Komponente sistemske plošče« na strani 14](#page-13-0)

## Zahteve po namestitvi

- 1 Ponovno namestite računalniški pokrov. Glejte [»Ponovna namestitev](#page-18-0)  [pokrova računalnika« na strani 19](#page-18-0)
- 2 Sledite navodilom v [»Po poseganju v notranjost računalnika« na strani 11](#page-10-0).

## Sistemska plošča

OPOZORILO: Preden začnete z delom v notranjosti računalnika, preberite varnostne informacije, ki so bile priložene računalniku, in sledite korakom v [»Preden začnete« na strani 9](#page-8-0). Za dodatne informacije o varnem delu obiščite domačo stran za skladnost s predpisi na naslovu dell.com/regulatory\_compliance.

## Odstranitev sistemske plošče

## Zahteve pred namestitvijo

- 1 Odstranite pokrov računalnika. Glejte [»Odstranjevanje pokrova računalnika«](#page-17-0)  [na strani 18](#page-17-0)
- 2 Odstranite kartico Mini-Card, če je potrebno. Glejte [»Odstranjevanje kartice](#page-39-0)  [Mini-Card« na strani 40](#page-39-0)
- 3 Odstranite morebitne kartice PCI-Express, če je potrebno. Glejte [»Odstranjevanje kartic PCI Express« na strani 33](#page-32-0)
- 4 Odstranite sklop ventilatorja procesorja in hladilnega telesa. Glejte [»Odstranjevanje sklopa ventilatorja procesorja in hladilnega telesa« na](#page-68-0)  [strani 69](#page-68-0)
- 5 Odstranite procesor. Glejte [»Odstranjevanje procesorja« na strani 73](#page-72-0)
- 6 Odstranite pomnilniške module. Glejte [»Odstranjevanje pomnilniških](#page-20-0)  [modulov« na strani 21](#page-20-0) Zabeležite si, kateri modul ste odstranili iz katere reže DIMM, tako da jih potem, ko sistemsko ploščo zamenjate, lahko vstavite v isto režo.

## Postopek

- 1 Odklopite vse kable, ki so povezani s sistemsko ploščo. Glejte [»Komponente](#page-13-0)  [sistemske plošče« na strani 14](#page-13-0) Ko odstranjujete kable, si zapomnite, kako so bili napeljani, da jih boste lahko po namestitvi nove sistemske plošče ponovno pravilno napeljali.
- 2 Odstranite vijake, s katerimi je sistemska plošča pritrjena na ohišje računalnika.

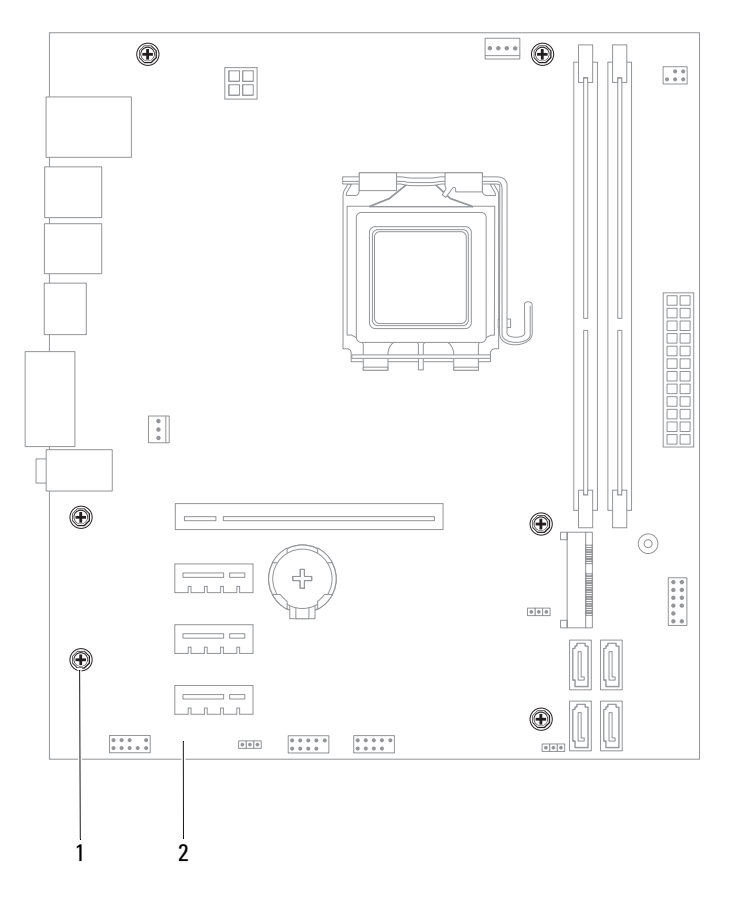

1 Vijaki (6) 2 Sistemska plošča

3 Sistemsko ploščo previdno dvignite in jo vzemite iz ohišja.

4 Primerjajte sistemsko ploščo, ki ste jo odstranili, z novo sistemsko ploščo, da se prepričate, ali sta enaki.

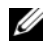

**OPOMBA:** Nekatere komponente in priključki na nadomestni sistemski plošči so lahko na drugih mestih kot komponente in priključki na obstoječi sistemski plošči.

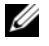

**OPOMBA:** Nastavitve mostička na nadomestni sistemski plošči so predhodno nastavljene v tovarni.

## Ponovna namestitev sistemske plošče

## Postopek

- 1 Pazljivo naravnajte sistemsko ploščo v ohišje in jo potisnite proti zadnji strani računalnika.
- 2 Ponovno namestite vijake, s katerimi je sistemska plošča pritrjena na ohišje računalnika.
- 3 Napeliite in povežite kable, ki ste jih izključili s sistemske plošče.

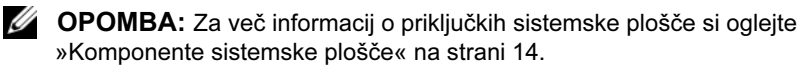

## Zahteve po namestitvi

- 1 Znova namestite procesor. Glejte [»Vnovična namestitev procesorja« na](#page-74-0)  [strani 75](#page-74-0)
- 2 Ponovno namestite sklop ventilatorja procesorja in hladilnega telesa. Glejte [»Ponovna namestitev sklopa ventilatorja procesorja in hladilnega telesa« na](#page-70-0)  [strani 71](#page-70-0)
- 3 Ponovno namestite pomnilniške module. Glejte [»Nameščanje pomnilniških](#page-21-0)  [modulov« na strani 22](#page-21-0)
- 4 Ponovno namestite morebitne kartice PCI Express, če je potrebno. Glejte [»Ponovna namestitev kartic PCI Express« na strani 35](#page-34-0)
- 5 Ponovno namestite kartico Mini-Card, če je potrebno. Glejte [»Ponovna](#page-40-0)  [namestitev kartice Mini-Card« na strani 41](#page-40-0)
- 6 Ponovno namestite računalniški pokrov. Glejte [»Ponovna namestitev](#page-18-0)  [pokrova računalnika« na strani 19](#page-18-0)
- 7 Sledite navodilom v [»Po poseganju v notranjost računalnika« na strani 11](#page-10-0).

## Vnos servisne oznake v BIOS

- 1 Vklopite računalnik.
- 2 Za vstop v program za namestitev sistema med preizkusom POST pritisnite <F2>.
- 3 Vrnite se na glavni meni in vnesite servisno oznako v polje Service Tag Setting (Nastavitev servisne oznake).

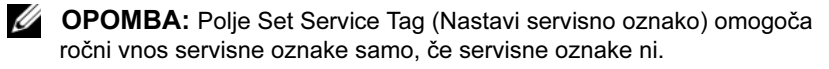

# 20

## <span id="page-88-2"></span><span id="page-88-0"></span>Nastavitev sistema

## Pregled

Nastavitev sistema lahko uporabite za: •

- Dobite informacije o strojni opremi, ki je nameščena na računalniku, kot npr. količina RAM-a, velikost trdega diska ipd.
- Spremenite informacije o konfiguraciji sitema
- Nastavite ali spremenite možnosti, ki jih izbira uporabnik, kot so uporabniška gesla, vrsta nameščenega trdega diska, omogočanje oz. onemogočanje osnovnih naprav ipd.

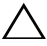

 $\wedge$  PREVIDNO: Nastavitve tega programa spreminiaite le, če imate strokovno znanje s področja računalništva. Nekatere spremembe lahko povzročijo nepravilno delovanje računalnika.

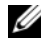

**OPOMBA:** Priporočljivo je, da si pred spreminjanjem nastavitev sistema zapišete informacije o sistemskih nastavitvah, saj jih boste pozneje morda potrebovali.

## <span id="page-88-3"></span><span id="page-88-1"></span>Odpiranje sistemskih nastavitev

- 1 Vklopite (ali ponovno zaženite) računalnik.
- 2 Ko se med preizkusom POST prikaže logotip DELL, bodite pozorni na pozivnik F2 in ko se pojavi, takoj pritisnite <F2>.

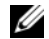

**OPOMBA:** Pozivnik F2 opozarja, da se je tipkovnica vključila. Ta pozivnik se lahko prikaže zelo hitro, zato bodite pozorni in pravočasno pritisnite <F2>. Če pritisnite <F2> pred prikazom pozivnika F2, pritisk tipke ne bo zaznan. Če čakate predolgo in se pojavi logotip operacijskega sistema, počakajte, dokler se ne prikaže namizje OS Microsoft Windows. Nato izklopite računalnik in poskusite znova. Glejte [»Izklopite računalnik in povezane naprave« na strani 9](#page-8-1)

#### Zasloni sistemskih nastavitev

Okna sistemskih nastavitev prikazujejo trenutne ali spremenljive konfiguracijske informacije za vaš računalnik. Informacije na zaslonu so razdeljene na tri dele: nastavitveni element, aktivno okno za pomoč in funkcije tipk.

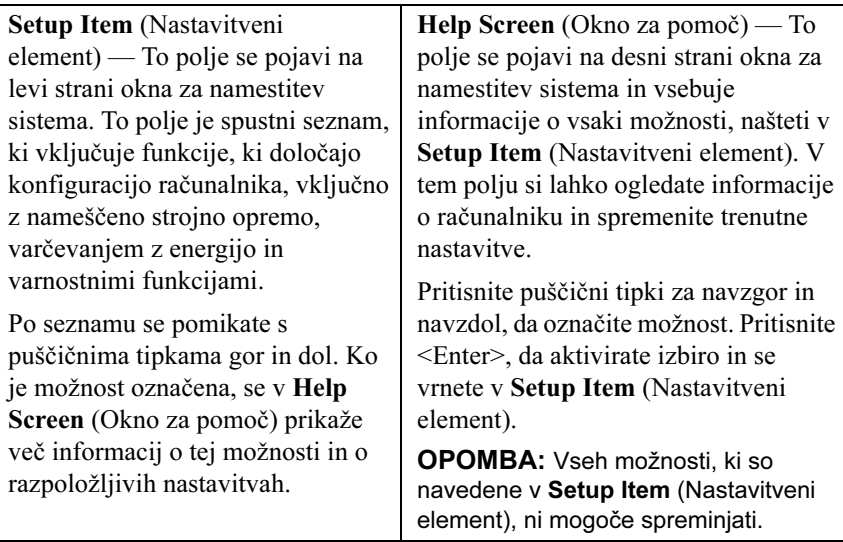

Key Functions (Funkcije tipk) — To polje se prikaže pod Help Screen (Okno za pomoč) ter navaja seznam tipk in njihovih funkcij znotraj aktivnega polja sistemskih namestitev.

### Možnosti sistemskih nastavitev

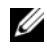

**OPOMBA:** Prikaz elementov, ki so navedeni v tem odseku, je odvisen od računalnika in nameščenih naprav.

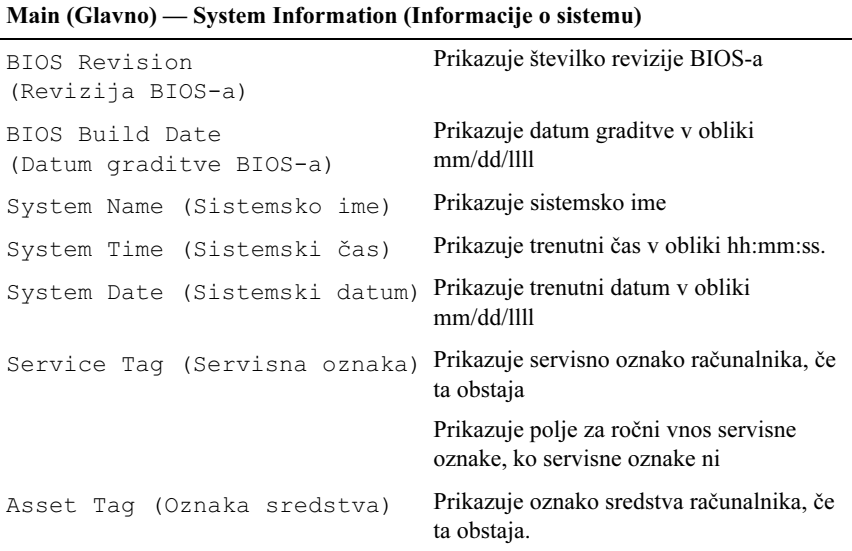

#### Glavno — Informacije o procesorju

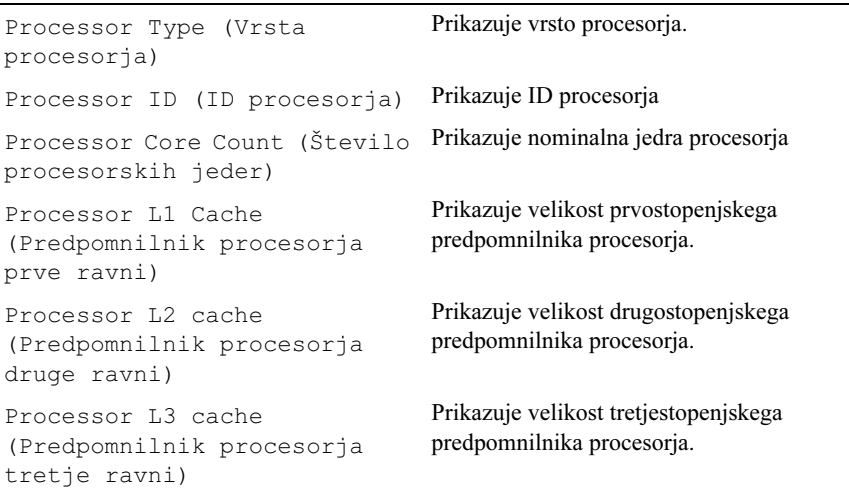

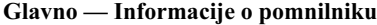

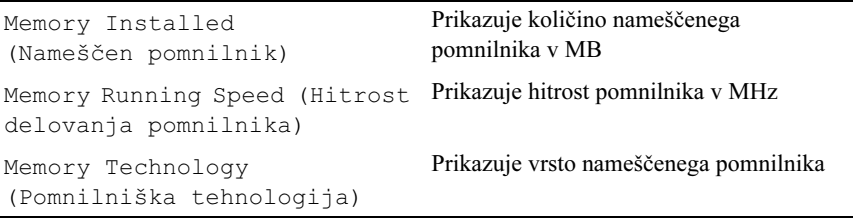

## Glavno — Informacije o SATA

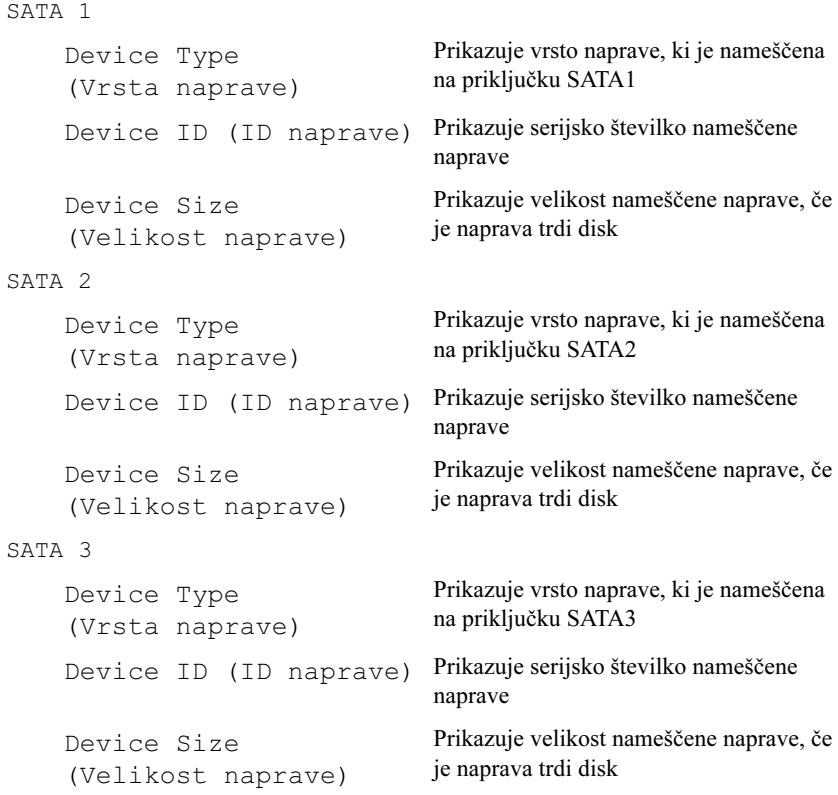

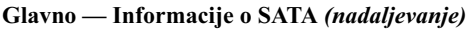

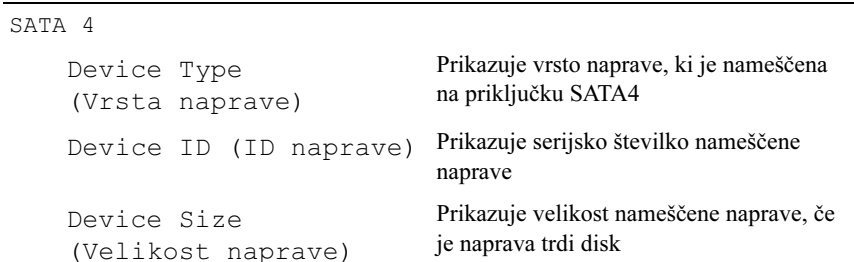

### Napredno — Funkcija CPU

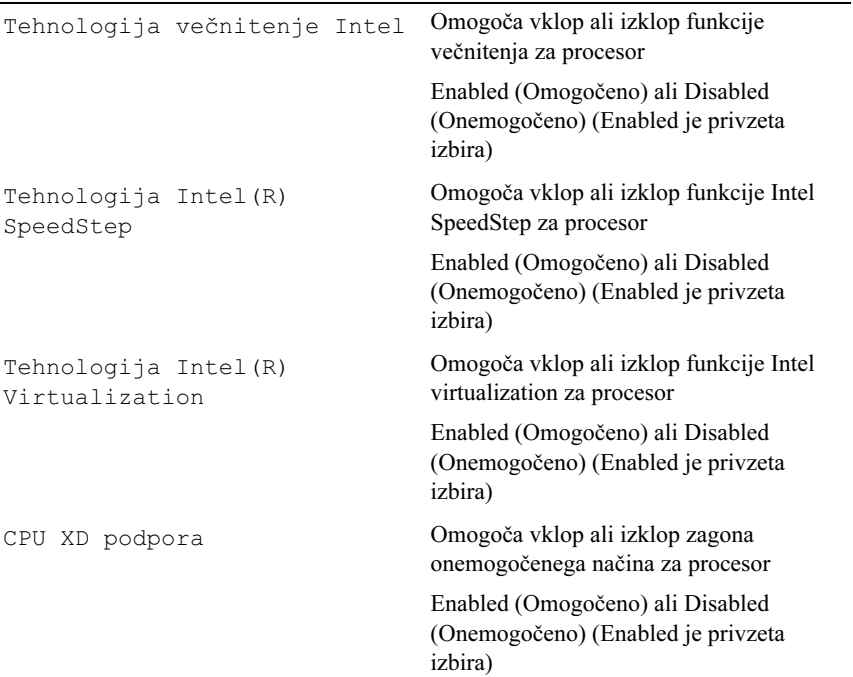

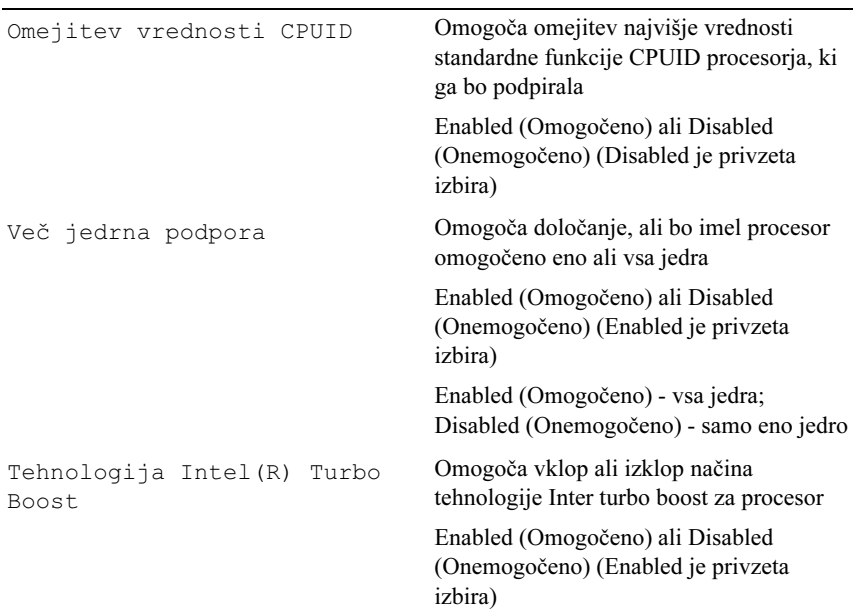

#### Napredno — Funkcija CPU (nadaljevanje)

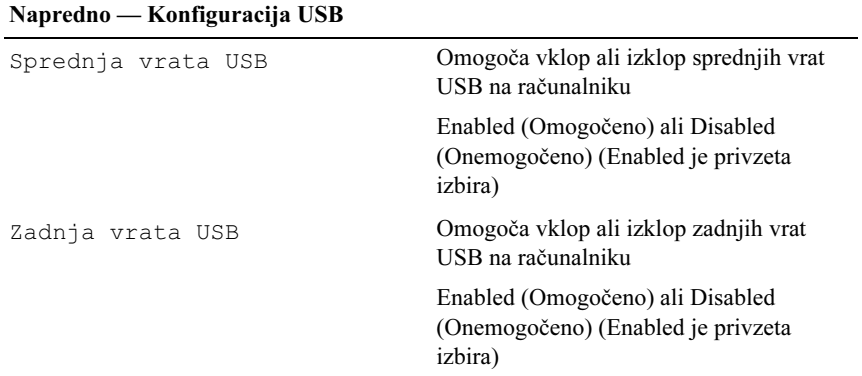

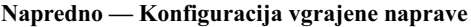

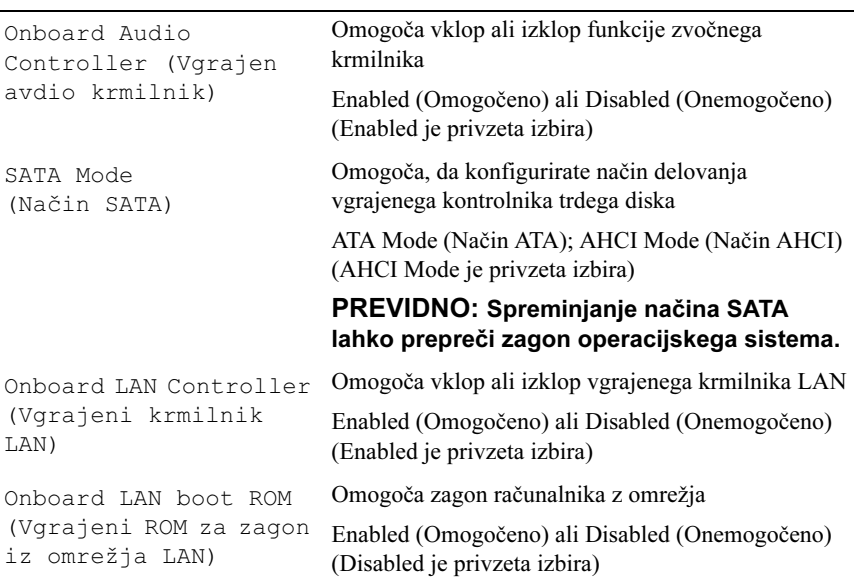

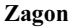

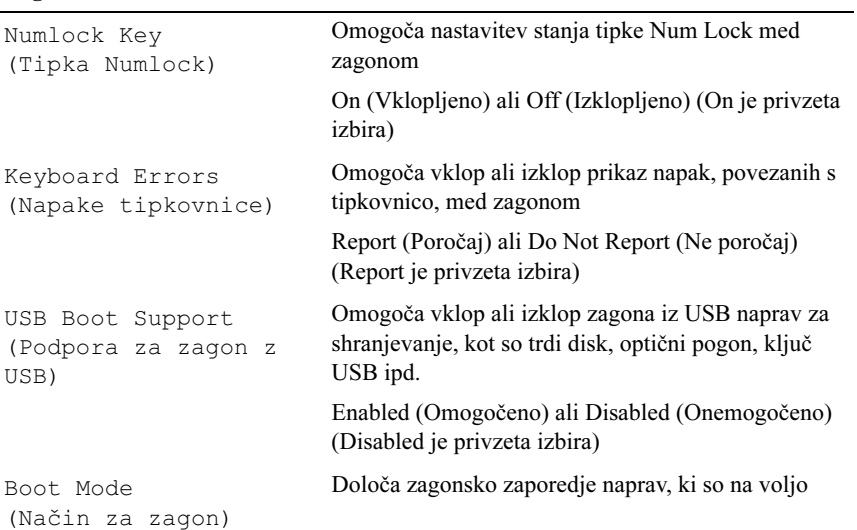

#### Zagon (nadaljevanje)

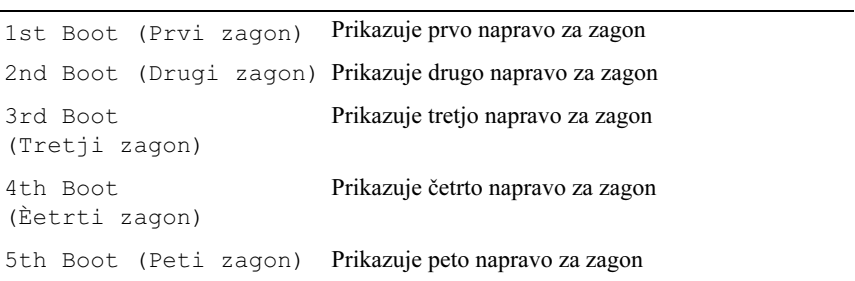

#### Napajanje

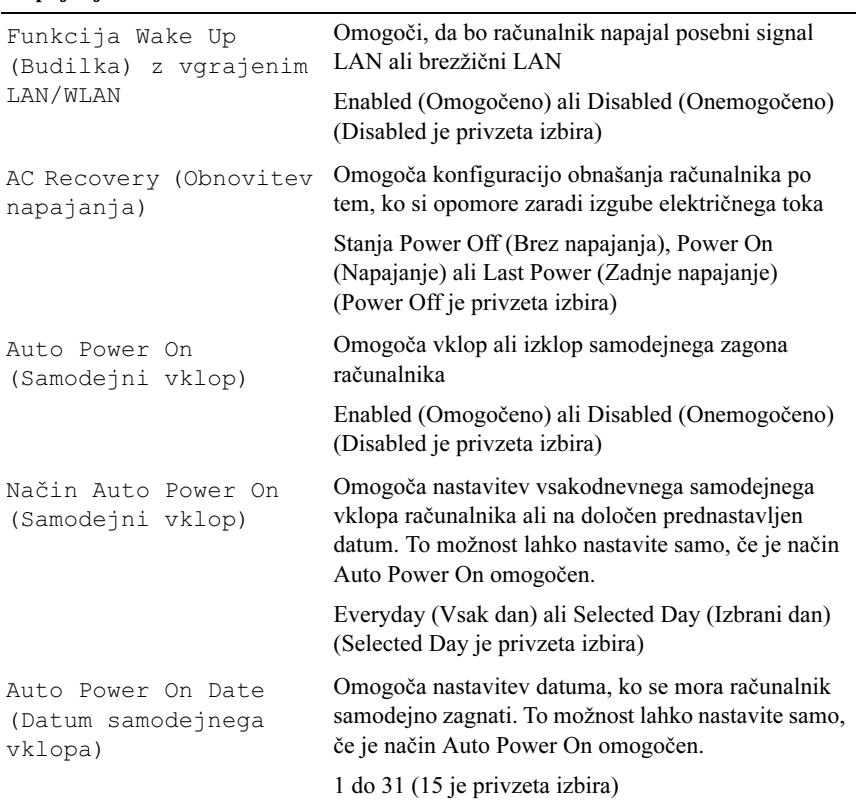

## Napajanje (nadaljevanje)

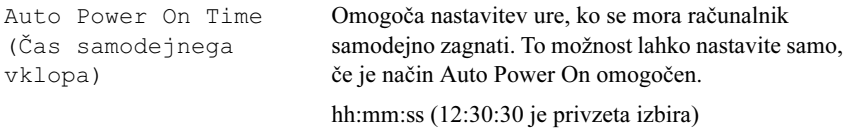

#### Varnost

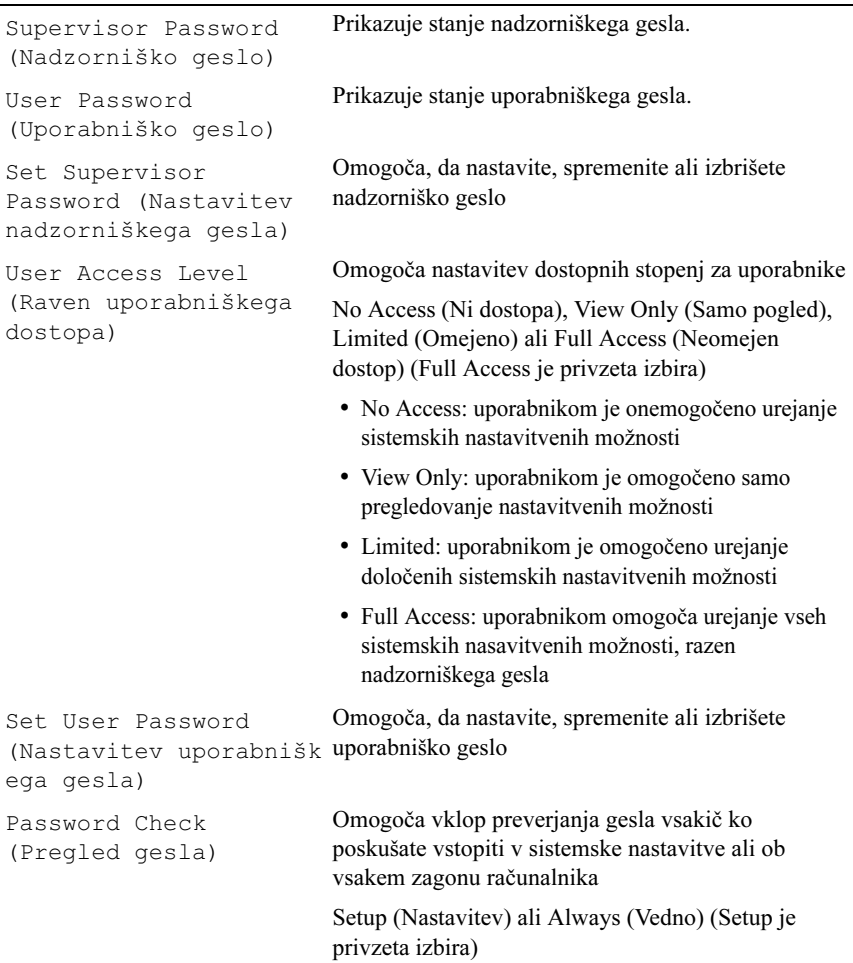

#### Izhod

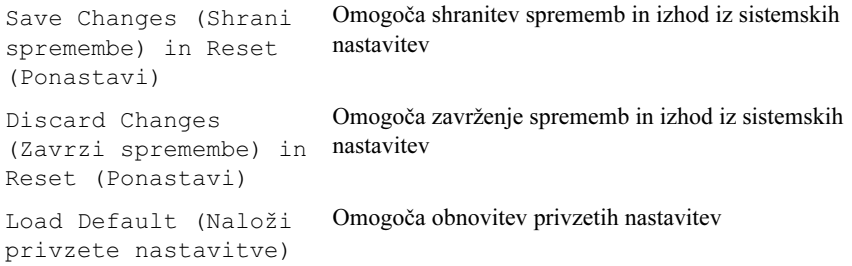

## Boot Sequence (Zagonsko zaporedje)

Ta funkcija omogoča spreminjanje zagonskega zaporedja za naprave.

## Možnosti zagona •

- USB Floppy (Disketni pogon USB) računalnik se poskuša zagnati z disketnega pogona USB. Če na disketnem pogonu ni operacijskega sistema, računalnik prikaže sporočilo o napaki.
- Hard Drive (Trdi disk) računalnik se poskuša zagnati s primarnega trdega diska. Če na pogonu ni operacijskega sistema, računalnik prikaže sporočilo o napaki.
- CD/DVD/CD-RW Drive (Pogon CD/DVD/CD-RW) računalnik se poskuša zagnati s pogona CD/DVD/CD-RW. Če v pogonu ni enote CD/DVD/CD-RW ali če enota CD/DVD/CD-RW ne vključuje operacijskega sistema, računalnik prikaže sporočilo o napaki.
- USB Storage Device (Naprava za shranjevanje USB) vstavite pomnilniško napravo v priključek USB in znova zaženite računalnik. Ko se pojavi F12 Boot Options (Možnosti zagona F12) v spodnjem desnem kotu zaslona, pritisnite <F12>. BIOS zazna napravo in v zagonski meni doda možnost za pomnilniško napravo USB.

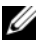

**OPOMBA:** Zagon z naprave USB je možen, če naprava podpira zagon. Podatki o tem, ali vaša naprava podpira zagon, so na voljo v dokumentaciji naprave.

 Network (Omrežje) — računalnik se poskuša zagnati z omrežja. Če v omrežju ni operacijskega sistema, računalnik prikaže sporočilo o napaki.

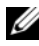

**OPOMBA: Za zagon iz omrežja mora biti možnost** Onboard LAN Boot ROM (Vgrajeni LAN boot ROM) omogočena v sistemski namestitvi. Glejte [»Nastavitev sistema« na strani 89](#page-88-2)

#### Sprememba zagonskega zaporedja za trenutni zagon

S to funkcijo lahko spremenite trenutno zagonsko zaporedje, na primer za zagon programa Dell Diagnostics z diska Drivers and Utilities (Gonilniki in pripomočki) z enote CD/DVD/CD-RW. Ko so diagnostični preizkusi opravljeni, se obnovi prejšnje zagonsko zaporedje.

- 1 Če želite računalnik zagnati z naprave USB, priključite napravo USB na USB vrata.
- 2 Vklopite (ali ponovno zaženite) računalnik.
- 3 Ko se v spodnjem desnem kotu zaslona prikaže F2 Setup, F12 Boot Options (F2 Nastavitve, F12 Možnosti zagona), pritisnite <F12>.

**OPOMBA:** Če čakate predolgo in se pojavi logotip operacijskega sistema, počakajte, dokler se ne prikaže namizje OS Microsoft Windows. Nato zaustavite računalnik in poskusite znova.

Prikaže se Boot Device Menu (Meni zagonskih naprav), v katerem so navedene vse zagonske naprave, ki so na voljo.

4 V Boot Device Menu (Meni zagonskih naprav) izberite napravo za zagon.

Na primer, če ga želite zagnati s ključem USB, označite USB Storage Device (Naprava za shranjevanje USB) in pritisnite <Enter>.

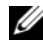

**OPOMBA:** Zagon z naprave USB je možen, če naprava podpira zagon. Podatki o tem, ali vaša naprava podpira zagon, so na voljo v dokumentaciji naprave.

#### Spreminjanje zagonskega zaporedja za prihodnje zagone

- 1 Odprite sistemske nastavitve. Glejte [»Odpiranje sistemskih nastavitev« na](#page-88-3)  [strani 89](#page-88-3)
- 2 Uporabite puščične tipke, da v meniju označite možnost **Boot** (Zagon), nato pa pritisnite <Enter> za dostop do menija.

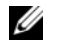

**OPOMBA:** Zabeležite si trenutno zaporedje zagona, če ga boste pozneje želeli obnoviti.

- 3 Če se želite pomikati po seznamu naprav, pritisnite smerni tipki za navzgor in navzdol.
- 4 Če želite spremeniti prednosti zagona, pritisnite plus  $(+)$  ali minus  $(-)$ .

## Izbris pozabljenih gesel

 $\bigwedge$  OPOZORILO: Preden začnete izvajati katerega od postopkov iz tega poglavja, preberite varnostna navodila, priložena računalniku.

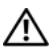

OPOZORILO: Za izbris nastavitve gesla morate računalnik odklopiti iz električne vtičnice.

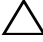

PREVIDNO: Popravila na računalniku lahko izvaja le pooblaščen serviser. Škode zaradi servisiranja, ki ga Dell ni pooblastil, garancija ne pokriva.

PREVIDNO: Če želite preprečiti elektrostatično razelektritev, uporabite trak za ozemljitev ali se večkrat dotaknite nepobarvane kovinske površine (npr. priključka na računalniku).

- 1 Sledite navodilom v [»Preden začnete« na strani 9.](#page-8-0)
- 2 Odstranite pokrov računalnika. Glejte [»Odstranjevanje pokrova računalnika«](#page-17-0)  [na strani 18](#page-17-0)
- 3 Na sistemski plošči poiščite 3-pinski ponastavitveni mostiček za gesla (PSWDCLR1). Glejte [»Komponente sistemske plošče« na strani 14](#page-13-0)
- 4 Odstranite 2-pinski vtič mostička z nožic 2 in 3 ter ga pritrdite na nožici 1 in 2.

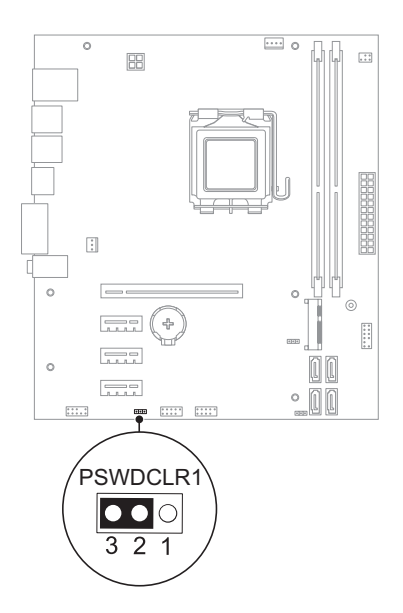

- 5 Za izbris gesla izključite računalnik.
- 6 Izklopite računalnik ter računalnik in vse priključene naprave odklopite iz napajanja.
- 7 Odstranite 2-pinski vtič mostička z nožic 1 in 2 ter ga ponovno namestite na nožici 2 in 3, da omogočite funkcijo za geslo.
- 8 Ponovno namestite računalniški pokrov. Glejte [»Ponovna namestitev](#page-18-0)  [pokrova računalnika« na strani 19](#page-18-0)
- 9 Priključite svoj računalnik in naprave v električne vtičnice ter jih nato vklopite.

## Brisanje gesel CMOS

 $\bigwedge$  OPOZORILO: Preden začnete izvajati katerega od postopkov iz tega poglavja, preberite varnostna navodila, priložena računalniku.

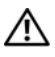

OPOZORILO: Za izbris nastavitve gesla morate računalnik odklopiti iz električne vtičnice.

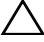

PREVIDNO: Popravila na računalniku lahko izvaja le pooblaščen serviser. Škode zaradi servisiranja, ki ga Dell ni pooblastil, garancija ne pokriva.

PREVIDNO: Če želite preprečiti elektrostatično razelektritev, uporabite trak za ozemljitev ali se večkrat dotaknite nepobarvane kovinske površine (npr. priključka na računalniku).

- 1 Sledite navodilom v [»Preden začnete« na strani 9.](#page-8-0)
- 2 Odstranite pokrov računalnika. Glejte [»Odstranjevanje pokrova računalnika«](#page-17-0)  [na strani 18](#page-17-0)
- 3 Na matični plošči poiščite 3-pinski ponastitveni mostiček CMOS (CMOSCLR1). Glejte [»Komponente sistemske plošče« na strani 14](#page-13-0)
- 4 Odstranite 2-pinski vtič mostička z nožic 2 in 3 ter ga pritrdite na nožici 1 in 2.

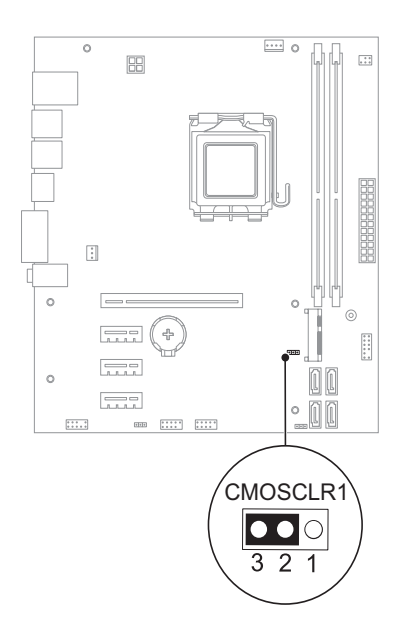

- 5 Za izbris nastavitve CMOS počakajte približno pet sekund.
- 6 Odstranite 2-pinski vtič mostička z nožic 1 in 2 ter ga pritrdite na nožici 2 in 3.
- 7 Ponovno namestite računalniški pokrov. Glejte [»Ponovna namestitev](#page-18-0)  [pokrova računalnika« na strani 19](#page-18-0)
- 8 Priključite svoj računalnik in naprave v električne vtičnice ter jih nato vklopite.

# 21

# Posodobitev BIOS-a

Če je na voljo posodobitev ali če zamenjate sistemsko ploščo, boste morda morali posodobiti BIOS. Za posodobitev BIOS-a:

- 1 Vklopite računalnik.
- 2 Pojdite na support.dell.com/support/downloads.
- 3 Poiščite datoteko s posodobitvami BIOS-a za svoj računalnik.

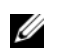

OPOMBA: Servisna oznaka za računalnik se nahaja na nalepki na spodnji strani računalnika. Za več informacij si oglejte Vodnik za hitri začetek, ki je bil priložen računalniku.

Če imate računalnikovo servisno oznako ali kodo za hitri servis:

- a V polje Service Tag or Express Service Code (Servisna oznaka ali koda za hitri servis) vnesite servisno oznako ali kodo za hitri servis računalnika.
- b Kliknite Submit (Pošlji) in nadaljujte na [korak 4](#page-104-0).

Če nimate servisne oznake ali kode za hitri servis računalnika:

- a Izberite eno od spodnjih možnosti:
	- Samodejno zaznaj servisno oznako
	- Izberi s seznama Moji izdelki in Storitve
	- •Izberi s seznama vseh Dellovih izdelkov
- b Kliknite Continue (Nadaljuj) in sledite navodilom na zaslonu.
- <span id="page-104-0"></span>4 Na zaslonu se prikaže seznam rezultatov. Kliknite BIOS.
- 5 Kliknite Download File (Prenesi datoteko) za prenos najnovejše datoteke BIOS.
- 6 V oknu Please select your download method below (Spodaj izberite metodo prenosa) kliknite For Single File Download via Browser (Za enkratni prenos datoteko preko brskalnika) in nato kliknite Download Now (Prenesi zdaj).
- 7 V oknu Save As (Shrani kot) izberite ustrezno mesto za prenos datoteke v vaš računalnik.
- 8 Če se pojavi okno Download Complete (Prenos končan), kliknite Close (Zapri).
- 9 Pojdite v mapo, kamor ste prenesli datoteko za posodobitev BIOS-a. Ikona datoteke se pojavi v mapi in nosi enako ime kot prenesena datoteka za posodobitev BIOS-a.
- 10 Dvokliknite ikono za posodobitev BIOS-a in sledite navodilom na zaslonu.

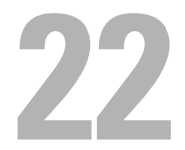

# Tehnični podatki

Za več informacij o funkcijah in naprednih možnostih računalnika si oglejte Specifikacije na naslovu support.dell.com/manuals